Guía del usuario BALANZAS MANUAL PARA AVES BAT 1

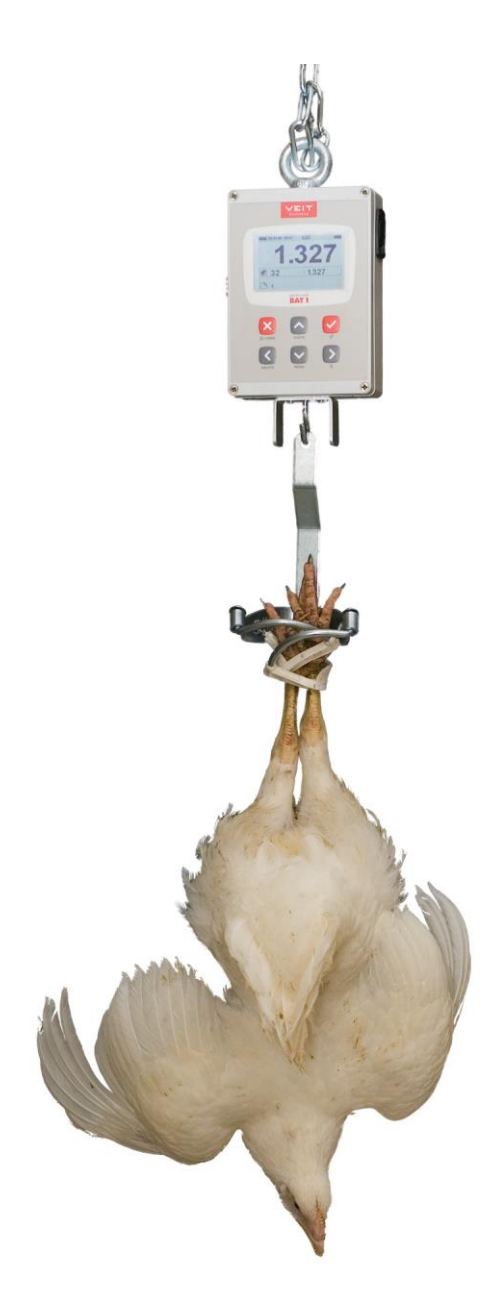

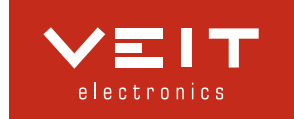

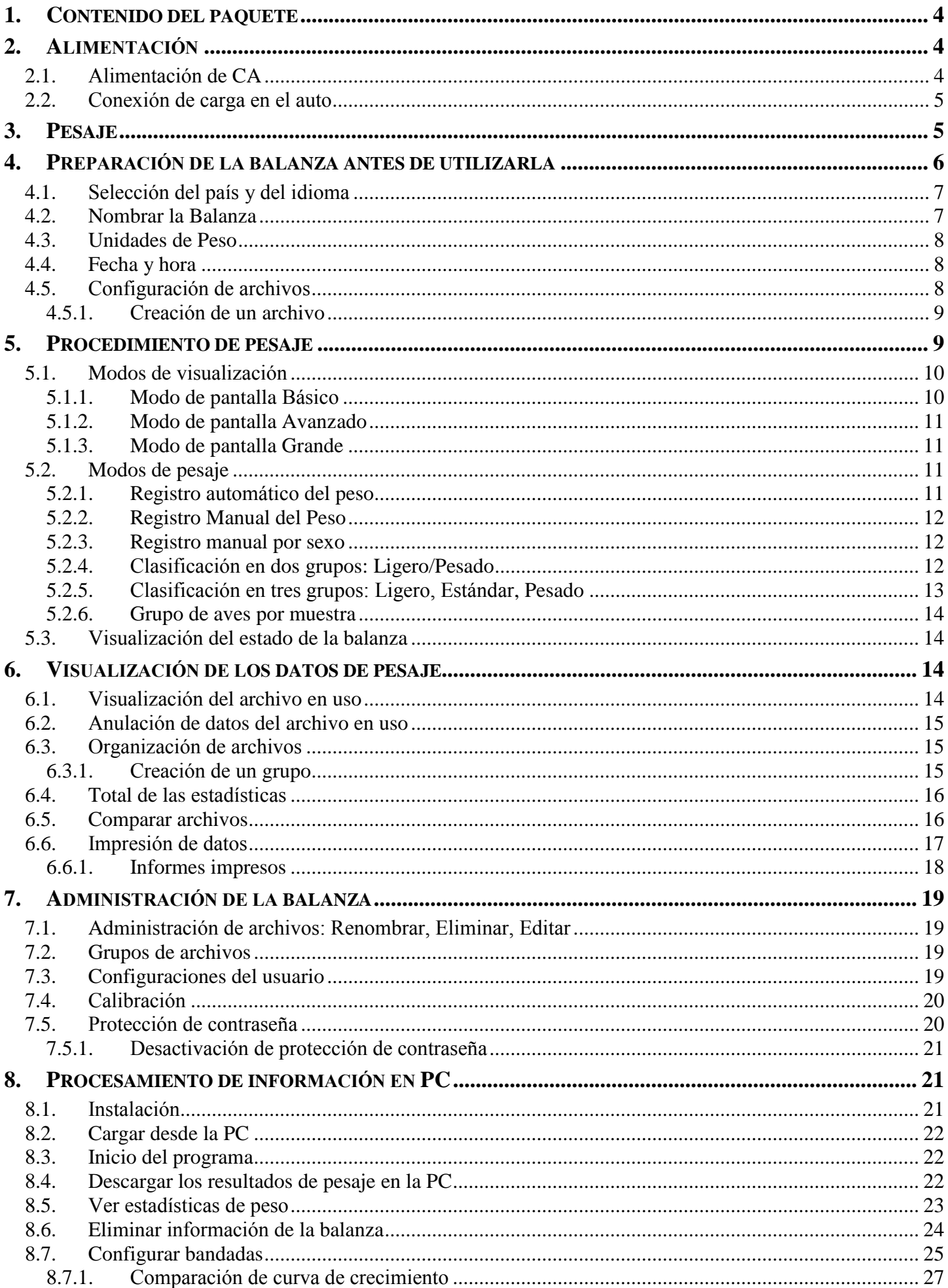

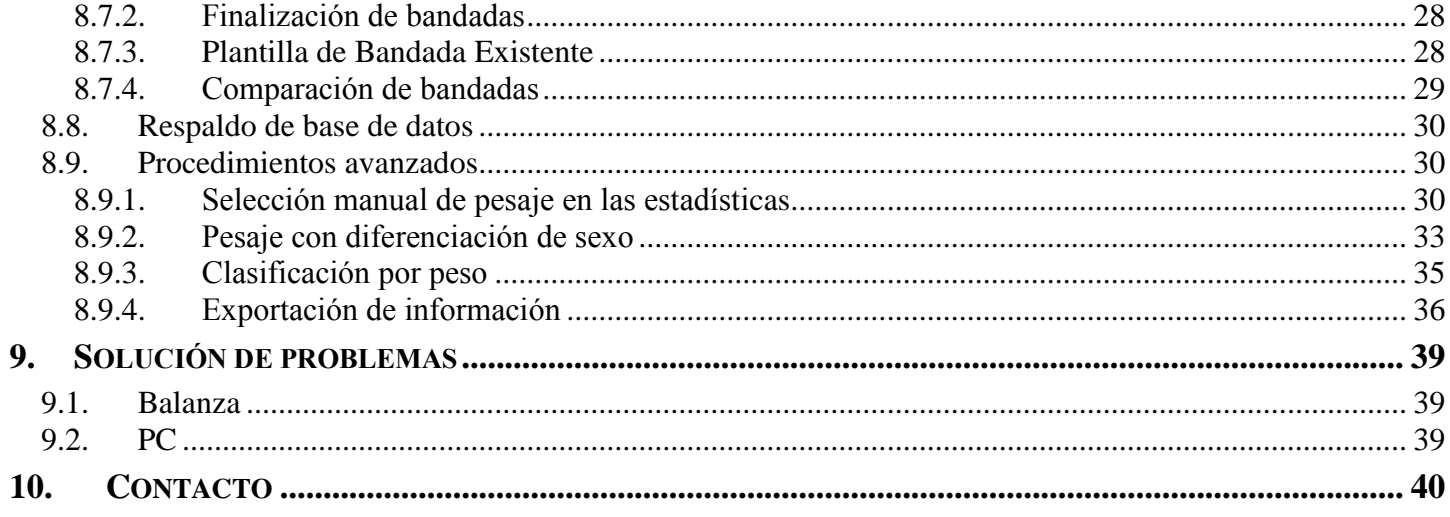

# <span id="page-3-0"></span>**1. Contenido del paquete**

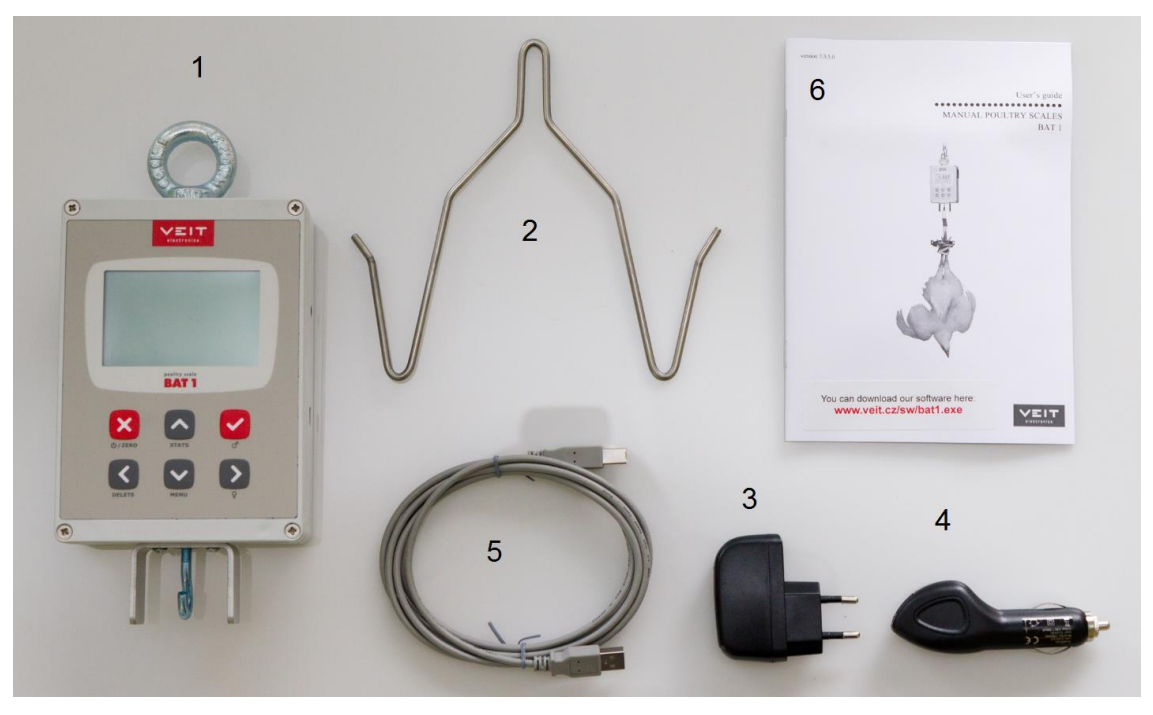

- 1. Balanza
- 2. Gancho
- 3. Cargador de corriente
- 4. Cargador para toma en el automóvil
- 5. Cable USB
- 6. Manual

## <span id="page-3-1"></span>**2. Alimentación**

## <span id="page-3-2"></span>**2.1. Alimentación de CA**

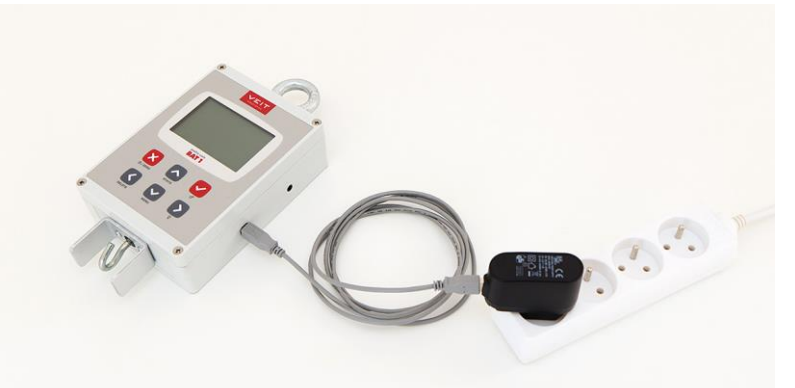

- 1. Introduzca el cable USB en la balanza
- 2. Introduzca el cable USB en el cargador
- 3. Conecte el cargador a una Toma de Corriente Alterna

Las baterías completamente descargadas se recargan en 3 horas aproximadamente.

## <span id="page-4-0"></span>**2.2. Conexión de carga en el auto**

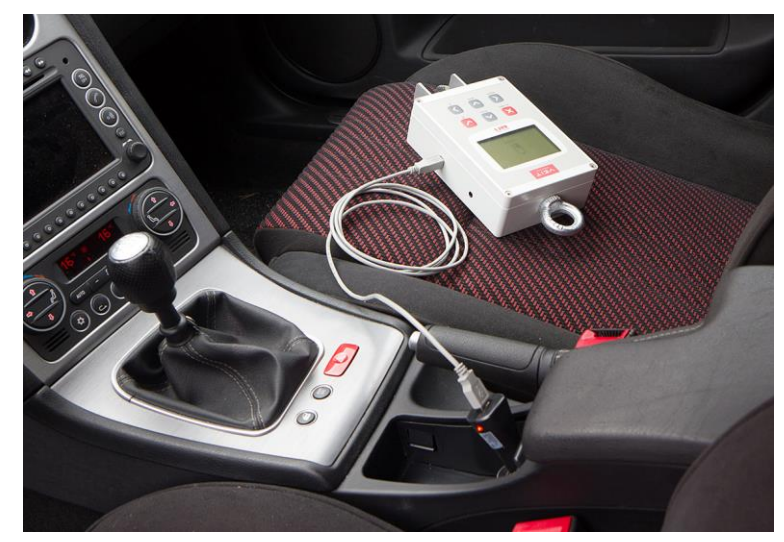

- 1. Introduzca el cable USB en la balanza
- 2. Introduzca el cable USB en el cargador
- 3. Conecte el cargador en un enchufe de 12V del auto

Las baterías completamente descargadas se recargan en 3 horas aproximadamente.

## <span id="page-4-1"></span>**3. Pesaje**

Suspenda la balanza utilizando una cadena sobre una estructura firme no desviada por resorte. Coloque el gancho en la balanza y enciéndala presionando la tecla  $\boxtimes$ .

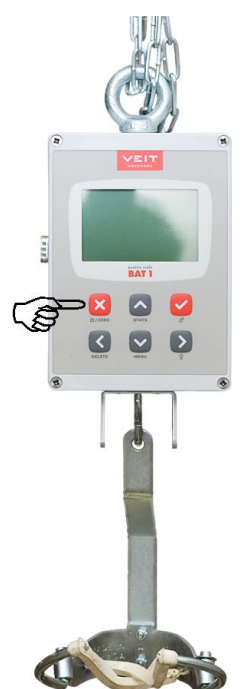

Si la pantalla no muestra el peso en cero, mantenga pulsada por corto tiempo la tecla  $\otimes$  para poner en cero la balanza.

Coloque el ave en el gancho.

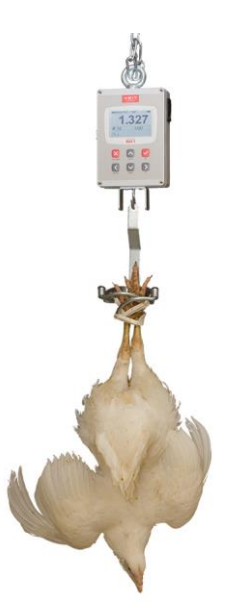

Después de estabilizar la balanza el peso quedará registrado automáticamente. Esto se indicará emitiendo un sonido y mostrando el peso registrado en la pantalla.

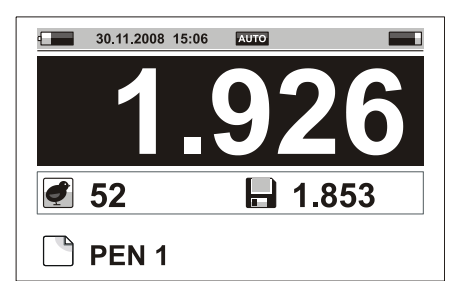

El icono de guardar titila en la pantalla hasta que el peso sea retirado, y muestra en la pantalla el último peso registrado junto a este icono.

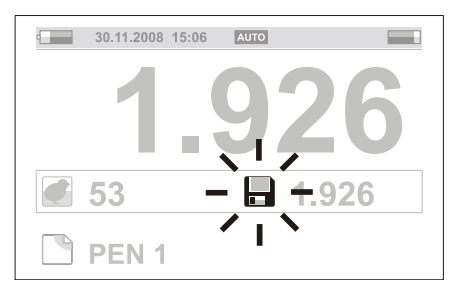

Para apagar la balanza mantenga pulsada la tecla  $\boxtimes$  por 2 segundos aproximadamente.

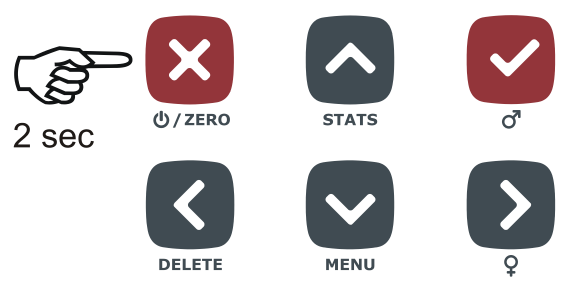

Retire el gancho y guarde la balanza para su próximo uso.

## <span id="page-5-0"></span>**4. Preparación de la balanza antes de utilizarla**

Debe ajustar algunos parámetros antes de utilizar la balanza. Estos ajustes permiten personalizar las características BAT1 y mejorar la capacidad de análisis de datos del software incluido. A pesar de que se pueden realizar los ajustes directamente en la balanza, recuerde que puede hacerlo más rápido desde un ordenador. Ver las instrucciones en caso de trabajar con el ordenador.

## <span id="page-6-0"></span>**4.1. Selección del país y del idioma**

El BAT1 mostrará información en el formato que se utiliza normalmente para el país seleccionado. La selección del idioma se puede realizar de acuerdo a la preferencia del operador.

Presione la tecla  $\odot$  para mostrar el menú principal. Presione la tecla  $\odot$  cuatro veces. El cursor seleccionará la opción de *Mantenimiento*.

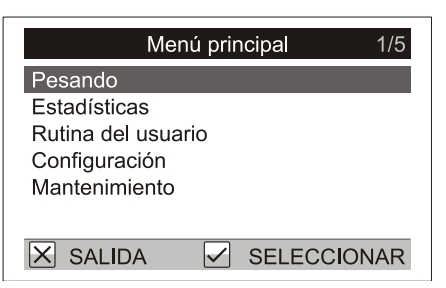

Presione la tecla ⊙ para seleccionar el menú *Mantenimiento*. Presione la tecla ⊙. El cursor seleccionará la opción *País*.

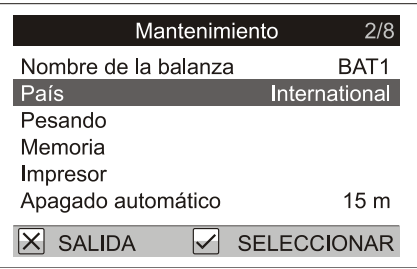

Presione la tecla  $\odot$  para seleccionar el País y el idioma. Presione  $\odot$ . En el lado derecho del menú se seleccionará el país.

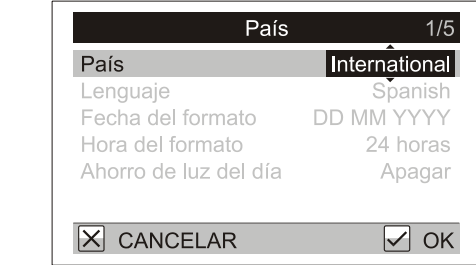

Utilice las teclas  $\odot$  y  $\odot$  para seleccionar el país y presione  $\odot$ . El campo seleccionado se mostrará nuevamente de manera normal; el país quedará seleccionado. En la siguiente línea de *Lenguaje* se mostrará el idioma que utilizará la balanza. Si desea modificar el idioma, mueva el cursor a la opción *Lenguaje* y presione ⊙ para luego seleccionar el idioma de su preferencia. Presione tres veces la tecla  $\otimes$  para salir del menú. La balanza quedará lista para el pesar.

## <span id="page-6-1"></span>**4.2. Nombrar la Balanza**

Es importante nombrar la balanza al momento de pasar los datos al ordenador. Si se utilizan varias balanzas con el ordenador, cada una debería llevar un nombre diferente.

Seleccione *Mantenimiento / Nombre de la Balanza* en el menú*.* Se abrirá cuadro de diálogo donde podrá introducir el nombre*.* 

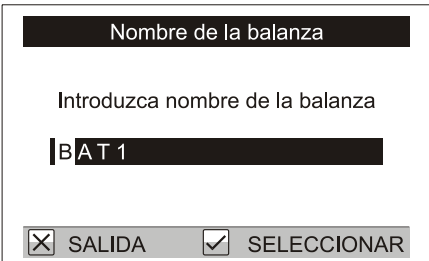

El cursor aparecerá en la primera letra del nombre. Seleccione la letra que desee utilizando las teclas  $\bigcirc$  y  $\bigcirc$ . Presione  $\Omega$  para mover el cursor a la siguiente letra. Pulse  $\Omega$  para mover el cursor a la letra anterior. Luego de introducir el nombre, presione **☉**. La pantalla mostrará el menú *Mantenimiento*.

## <span id="page-7-0"></span>**4.3. Unidades de Peso**

La balanza puede mostrar el peso en gramos, kilogramos o libras. Puede seleccionar las unidades de peso deseadas en el menú *Mantenimiento* / *Pesando* / *Unidades*.

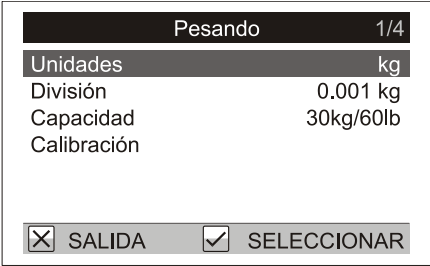

## <span id="page-7-1"></span>**4.4. Fecha y hora**

La balanza contiene un reloj interno y un calendario. Es importante que la fecha y la hora ajustadas sean iguales en el reloj de la balanza y en el reloj de su ordenador. Ajuste la fecha y la hora en el menú *Rutina del usuario* / *Fecha y hora*.

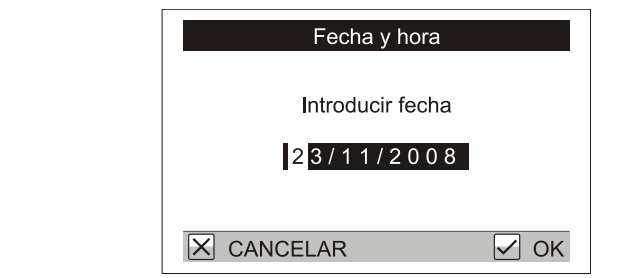

Introduzca la fecha correcta pulsando las teclas  $\Theta$ ,  $\Theta$ ,  $\Theta$  y  $\Theta$ . Una vez presionada la tecla  $\Theta$  aparecerá en pantalla un cuadro de diálogo para ajustar la hora. Introduzca la hora correcta utilizando las teclas  $\overline{Q}$ ,  $\overline{Q}$ ,  $\overline{Q}$  y  $\mathcal{L}$ .

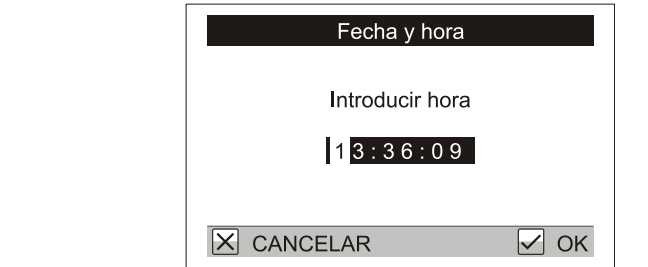

Pulse la tecla  $\odot$  para fijar la fecha y la hora.

## <span id="page-7-2"></span>**4.5. Configuración de archivos**

El BAT1 puede almacenar datos de acuerdo a la distribución de su granja. Alcanzan hasta 199 archivos con un total de 11,000 pesajes. Cada archivo puede corresponder a una entidad definida por el usuario como galpón, corral, jaula, etc. Y puede ser parte de un grupo más grande como galpón, granja, empresa, etc. Cada archivo puede tener un nombre diferente con el fin de mantener organizados todos los datos de bandadas en el ordenador, y poder crear gráficos y registros de crecimiento.

Ejemplo:

Tenemos un galpón dividido en dos corrales (Corral 1 y Corral 2). Cree dos archivos llamados *CORRAL 1* y *CORRAL 2*. Cuando pese el corral 1, seleccione el archivo *CORRAL 1*. El pesaje de las aves quedará registrado en el archivo *CORRAL 1*. Cuando pese el corral 2, seleccione el archivo *CORRAL 2*. El pesaje de las aves quedará registrado en el archivo *CORRAL 2*.

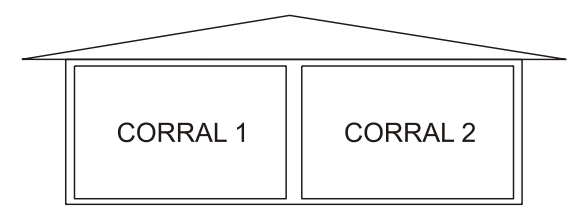

#### <span id="page-8-0"></span>**4.5.1. Creación de un archivo**

Seleccione el menú *Configuración / Archivos / Crear.* Se abrirá un cuadro de diálogo para introducir el nombre del archivo.

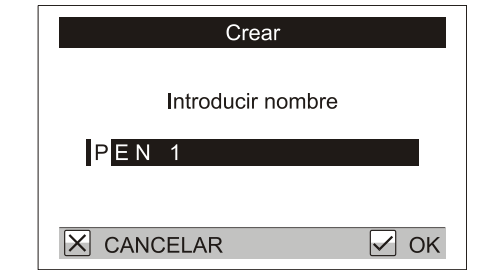

Introduzca el nombre del archivo utilizando las teclas  $\odot$ ,  $\odot$ ,  $\odot$ ,  $\odot$ ,  $\odot$ . Luego pulse la tecla  $\odot$  para guardar el archivo.

## <span id="page-8-1"></span>**5. Procedimiento de pesaje**

Antes de abrir una nueva sesión de pesaje, todos los datos de la sesión anterior deben ser anulados. Importante: Asegúrese que todos los datos hayan sido visualizados, impresos, y descargados en el ordenador antes de anularlos. Seleccione el menú *Pesando* / *Anulas todos los pesos*. Se abrirá un cuadro de diálogo.

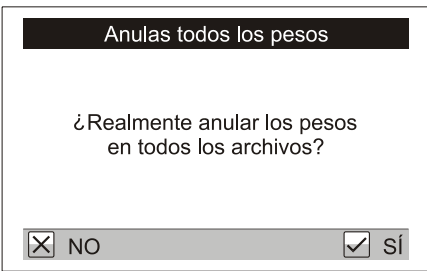

Presione  $\odot$  para eliminar todos los pesos guardados (no los nombres de los archivos).

Para guardar los pesos en el archivo *CORRAL 1* del ejemplo anterior, presione ⊙ (MENU), *Pesando* / *Archivo activo*. Se mostrará una lista de archivos.

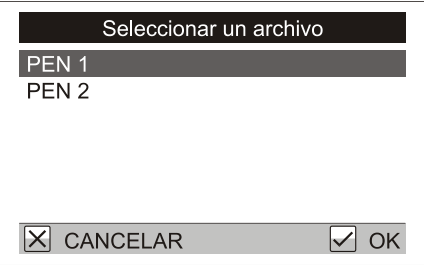

Utilice las teclas  $\odot$  y  $\odot$  para seleccionar el archivo deseado y pulse  $\odot$ . Presione dos veces la tecla  $\odot$  para volver a la pantalla de peso. El nombre del archivo se mostrará en la pantalla del peso.

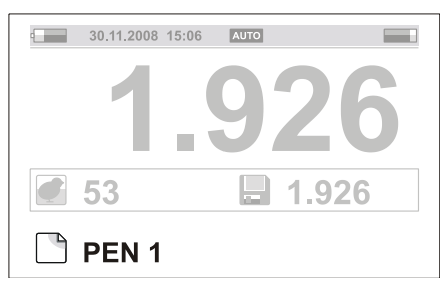

Ahora puede pesar aves del corral 1 por individual, como se menciona en el capítulo 3.

Se pueden anular los pesos incorrectos presionando la tecla  $\mathcal G$  (DELETE). La confirmación aparecerá en la pantalla.

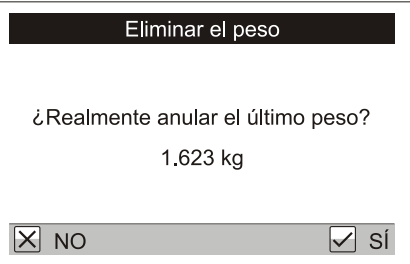

Presione ⊙ para anular el peso. Si el ave está aún colocada en el gancho, la balanza pesará nuevamente el ave de manera automática y registrará su peso correcto.

Las estadísticas para el archivo en uso pueden visualizarse en cualquier momento pulsando la tecla  $\odot$ (STATS).

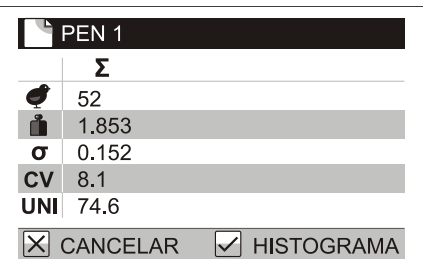

Presione la tecla  $\odot$  para mostrar el histograma de un archivo.

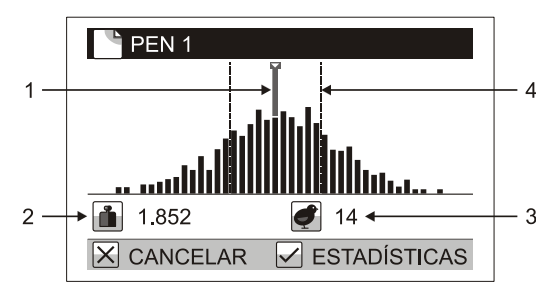

- 1. Cursor indicador del peso
- 2. Rango del peso de la columna
- 3. Numero de aves en la columna
- 4. Rango de uniformidad

Presione  $\overline{S}$  o  $\overline{D}$  para mover el cursor a cualquiera de las columnas de peso; el peso y la cantidad de aves representados en esta columna se pueden ver debajo del gráfico. Presione la tecla  $\otimes$  para continuar pesando.

Una vez pesadas las aves del Corral 1, mueva el cursor al Corral 2 y seleccione el archivo *CORRAL 2*. Todos los pesos de las aves del Corral 2 quedarán registrados en el archivo *CORRAL 2*.

Apague la balanza cuando termine de pesar. Todos los pesos registrados quedan almacenados en la memoria incluso cuando la balanza se encuentra apagada.

#### <span id="page-9-0"></span>**5.1. Modos de visualización**

Algunos modos de visualización están disponibles dependiendo de los requerimientos del usuario. El modo de visualización se puede modificar en el menú *Configuración* / *Exhibir* / *Modo de presentación.* 

#### <span id="page-9-1"></span>**5.1.1. Modo de pantalla Básico**

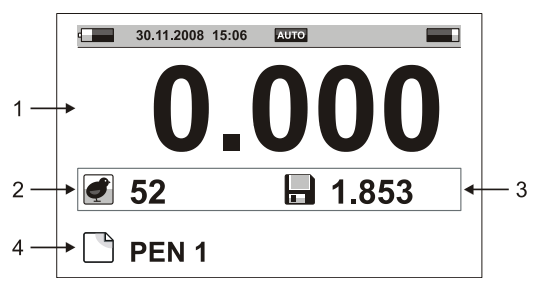

- 1. Peso actual en el gancho
- 2. Número de aves pesadas
- 3. Ultimo peso registrado
- 4. Archivo en uso

#### <span id="page-10-0"></span>**5.1.2. Modo de pantalla Avanzado**

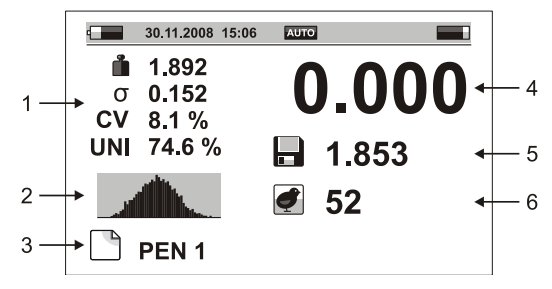

- 1. Estadísticas del archivo en uso (peso promedio, desviación estándar, coeficiente de variación y uniformidad)
- 2. Histograma
- 3. Archivo en uso
- 4. Peso actual en el gancho
- 5. Ultimo peso registrado
- 6. Número de aves pesadas

## <span id="page-10-1"></span>**5.1.3. Modo de pantalla Grande**

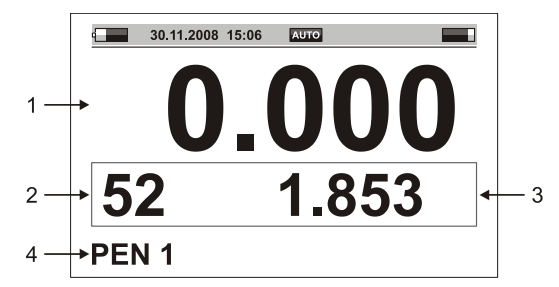

- 1. Peso actual en el gancho
- 2. Número de aves pesadas
- 3. Ultimo peso registrado
- 4. Archivo en uso

## <span id="page-10-2"></span>**5.2. Modos de pesaje**

Para simplificar las actividades durante el peso, la balanza puede funcionar de varios modos. El modo básico es pesando con registro automático de peso. Este modo de pesaje está detallado en el capítulo 3. Para el pesaje realizado en condiciones difíciles o con aves muy activas, utilice un modo de almacenamiento manual. Para el pesaje de gallos y gallinas en un solo corral utilice el modo almacenamiento manual con selección del sexo.

## <span id="page-10-3"></span>**5.2.1. Registro automático del peso**

En el menú *Configuración* / *Guardar* / *Modalidad* ajuste la modalidad a *Automático*.

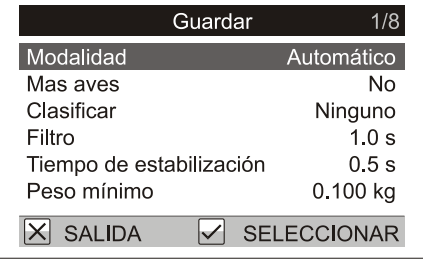

Una vez que se encuentre el ave en el gancho, la balanza queda en espera de estabilización. Se pesa automáticamente el ave y su peso quedará guardado en el archivo que está en uso.

#### <span id="page-11-0"></span>**5.2.2. Registro Manual del Peso**

En el menú *Configuración* / *Guardar* / *Modalidad* ajuste la modalidad a *Manual*. Una vez que se encuentre el ave en el gancho, visualice el peso actual en la pantalla y luego de la estabilización presione  $\heartsuit$ .

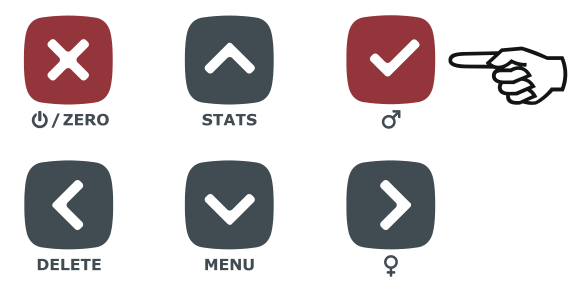

El peso indicado en la pantalla, al momento de presionar la tecla, quedará registrado en el archivo. Ahora retire el ave del gancho y continúe pesando otras aves.

#### <span id="page-11-1"></span>**5.2.3. Registro manual por sexo**

En el menú *Configuración* / *Guardar* / *Modalidad* ajuste la modalidad a *Manual por sexo.* Una vez que se encuentre el ave en el gancho, visualice el peso actual en la pantalla y luego de la estabilización presione  $\odot$  si desea pesar un gallo, o  $\Omega$  si desea pesar una gallina.

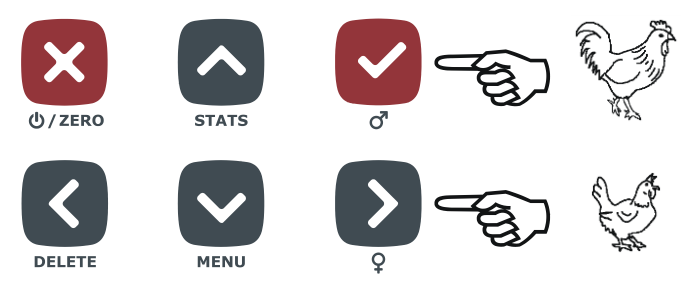

El peso mostrado en la pantalla, al momento de presionar la tecla, quedará registrado en el archivo. Ahora retire el ave del gancho y continúe pesando otras aves.

La visualización de estadísticas contiene tres columnas de datos: estadísticas para ambos, gallos y gallinas, estadísticas para gallos, y estadísticas para gallinas.

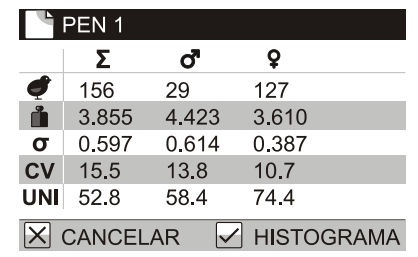

Hay tres histogramas disponibles: histograma para ambos, gallos y gallinas, histograma para gallos, e histograma para gallinas.

#### <span id="page-11-2"></span>**5.2.4. Clasificación en dos grupos: Ligero/Pesado**

Si necesita clasificar las aves ya pesadas en dos grupos, ligeras y pesadas, ajuste la balanza en modo de pesaje con sistema de clasificación en dos grupos. En el menú *Configuración* / *Guardar* / *Modalidad* ajuste la modalidad a *Ligero/Pesado.* En el menú *Pesando* / *Límite* ajuste el límite del peso de acuerdo a la clasificación del pesaje. Luego del pesaje, la balanza emitirá un sonido para aves ligeras y otro diferente para aves pesadas, y un símbolo aparecerá en pantalla para aves ligeras y otro diferente para aves pesadas.

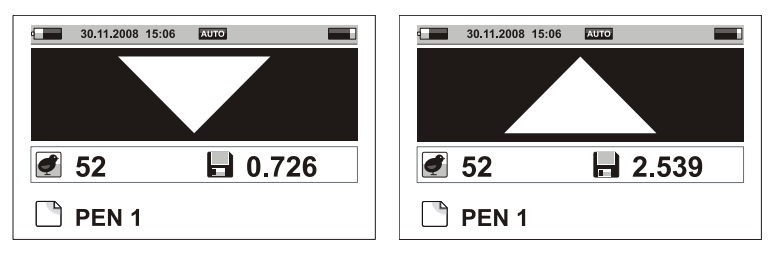

Las estadísticas contienen tres columnas de datos: una con el resumen, una con los datos de aves ligeras, una con los datos de aves pesadas.

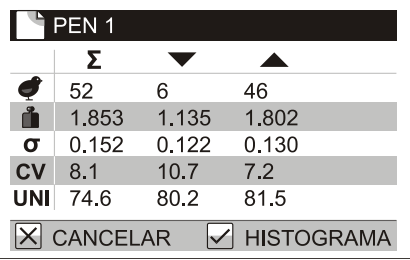

El histograma presenta el total del pesaje; una marca indica el peso límite.

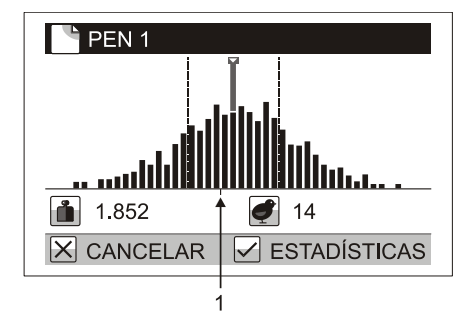

#### 1. Peso Límite

El pesaje con clasificación se puede realizar en los modos de almacenamiento manual y automático. Esto no es posible al realizar el pesaje seleccionando el sexo del ave.

#### <span id="page-12-0"></span>**5.2.5. Clasificación en tres grupos: Ligero, Estándar, Pesado**

Si necesita clasificar las aves pesadas en tres grupos: aves muy ligeras, aves estándar y aves muy pesadas, ajuste la balanza en modo de pesaje con sistema de clasificación en tres grupos. En el menú *Configuración* / *Guardar* / *Clasificar* seleccione la opción *Ligero/OK/Pesado*. En el menú *Pesando* / *Límite bajo* ajuste el peso según el cual las aves serán clasificadas como muy ligeras. En el menú *Pesando* / *Límite alto*, ajuste el peso según el cual las aves serán clasificadas como muy pesadas. Luego del pesaje, la balanza emitirá un tono diferente para aves ligeras, otro para aves estándar, y otro para aves pesadas. Un símbolo aparecerá en pantalla para aves pesadas, otro diferente para aves estándar, y otro para aves ligeras.

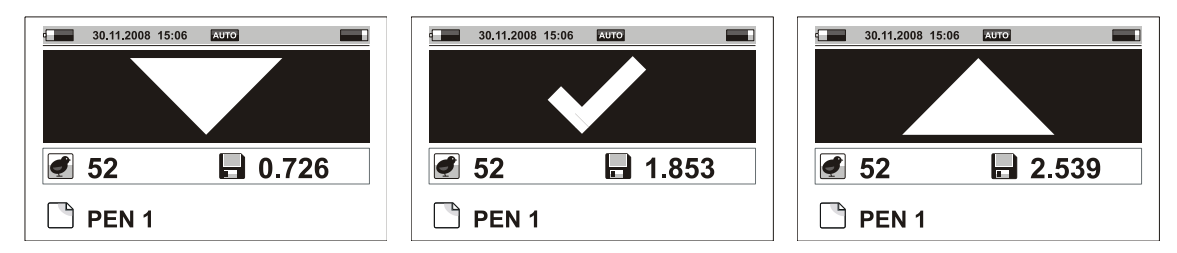

Las estadísticas contienen cuatro columnas de datos: una con el informe, una con los datos de aves ligeras, una con los datos de aves estándar, y otra para aves pesadas.

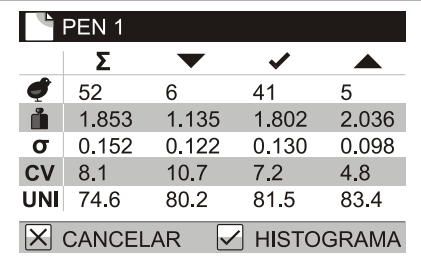

El histograma presenta el total del pesaje; dos marcas indican los límites de peso.

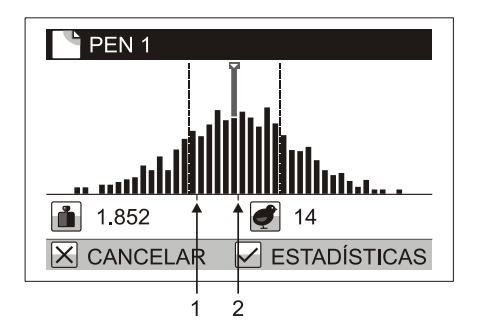

- 1. Límite mínimo de peso
- 2. Límite máximo de peso

El pesaje con clasificación se puede realizar en los modos de almacenamiento manual y automático. Esto no es posible al realizar el pesaje seleccionando el sexo del ave.

#### <span id="page-13-0"></span>**5.2.6. Grupo de aves por muestra**

Se pueden pesar grupos de aves en cada muestra fijada en la balanza. En el menú *Configuración* / *Guardar* / *Mas aves* elija la opción *Sí*. En el menú *Pesando* / *Número de aves* ajuste el numero de aves por muestra. Cuando se pesan grupos de aves por muestra la pantalla indica el peso promedio de cada ave.

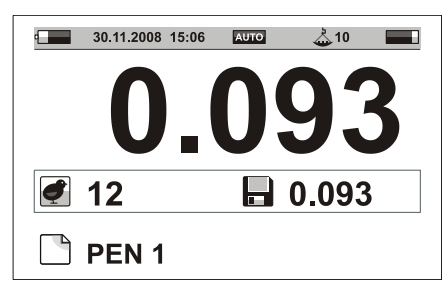

Las estadísticas e histogramas son calculados para el peso de un ave.

## <span id="page-13-1"></span>**5.3. Visualización del estado de la balanza**

En todos los modos de visualización, en la barra superior de la pantalla, encontrará información acerca del estado de la balanza. El modo de pesaje y otros parámetros se mostrarán prácticamente en todo momento.

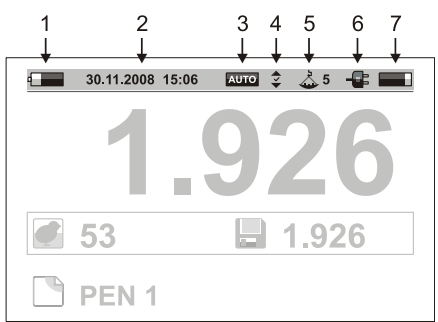

- 1. Estado de la batería
- 2. Fecha y hora
- 3. Modo de almacenamiento
- 4. Modo de clasificación
- 5. Número de aves pesadas a la vez
- 6. Conexión del cargador o el ordenador
- 7. Memoria disponible

## <span id="page-13-2"></span>**6. Visualización de los datos de pesaje**

## <span id="page-13-3"></span>**6.1. Visualización del archivo en uso**

Seleccione menú *Pesando* / *Mirar el archivo* para ver la tabla de pesos en el archivo en uso.

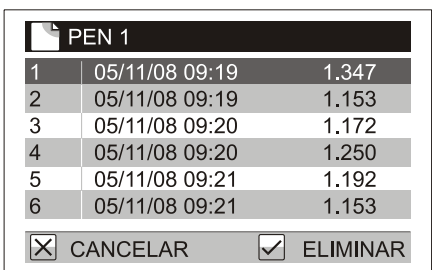

Las teclas individuales tienen las siguientes funciones:

- $\bigodot$ Ir al siguiente peso
- Ir al peso anterior
- Ir a la siguiente página
- $\overline{\mathcal{O}}$ Ir a la página anterior
- $\overline{\mathcal{S}}$ Eliminar los pesos incorrectos

## <span id="page-14-0"></span>**6.2. Anulación de datos del archivo en uso**

Todos los pesajes del archivo en uso pueden anularse en el menú *Pesando* / *Anular pesos*. Se abrirá un cuadro de confirmación y luego de presionar la tecla  $\bigcirc$  el archivo quedará eliminado.

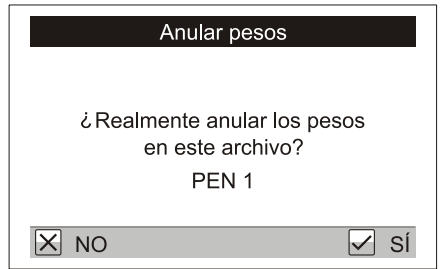

## <span id="page-14-1"></span>**6.3. Organización de archivos**

Para una simple visualización de los informes estadísticos, histogramas e impresiones, se pueden agrupar los archivos.

Ejemplo:

Hay dos galpones en su granja, Galpón 1 y Galpón 2. En el galpón 1 hay dos corrales separados: Corral 1 y Corral 2. En el Galpón 2 hay dos corrales separados: Corral 3 y Corral 4. La balanza contiene cuatro archivos llamados *CORRAL 1*, *CORRAL 2*, *CORRAL 3*, *CORRAL 4*. Para poder calcular el total de las estadísticas para todo el Galpón 1, cree un grupo de archivos llamado *GALPON 1* que contenga los archivos *CORRAL 1* y *CORRAL* 2. De la misma manera, para el *GALPON 2*, cree un grupo de archivos llamado *GALPON 2* que contenga los archivos *CORRAL 3* y *CORRAL 4*. Si desea tener estadísticas de toda la granja, cree un grupo de archivos llamado *GRANJA* que contenga todos los archivos *CORRAL 1*, *CORRAL 2*, *CORRAL 3*, y *CORRAL 4*.

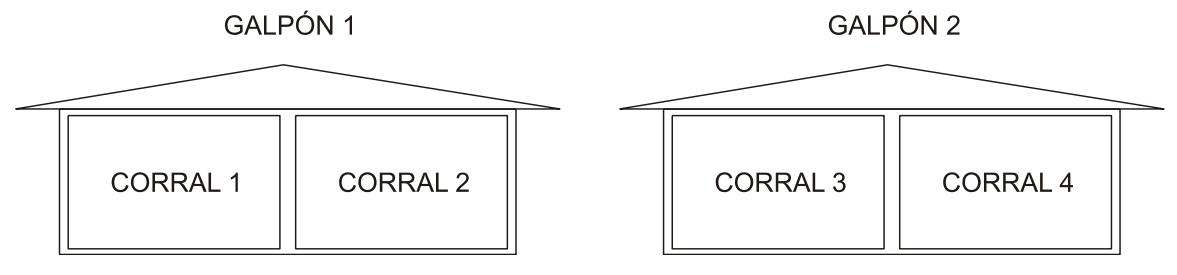

#### <span id="page-14-2"></span>**6.3.1. Creación de un grupo**

Seleccione el menú *Configuración* / *Grupos de archivos* / *Crear*. Se mostrará un campo para introducir el nombre del grupo.

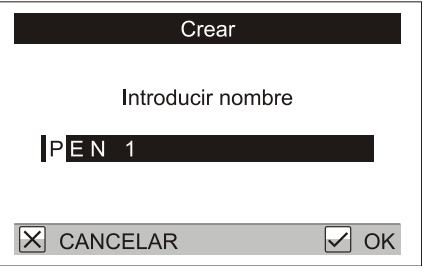

Para introducir el nombre del grupo utilice las teclas  $\Theta$ ,  $\Theta$ ,  $\Theta$  y  $\Theta$  y y presione  $\Theta$ . Se abrirá una lista de archivos. Utilice la tecla  $\bigcirc$  para seleccionar los archivos que pertenezcan al grupo.

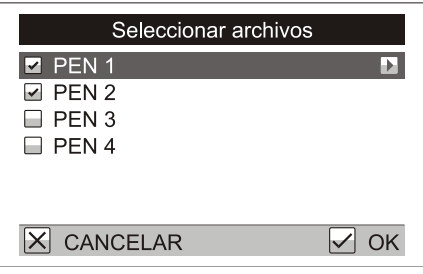

Presione  $\odot$  para crear el grupo.

## <span id="page-15-0"></span>**6.4. Total de las estadísticas**

En el menú, seleccione *Estadísticas* / *Total de las estadísticas* y seleccione los archivos para los cuales desea calcular las estadísticas. Las siguientes opciones están disponibles:

- *Un archivo*: muestra las estadísticas para un archivo. En el siguiente cuadro seleccione el archivo para el cual desea calcular las estadísticas.
- *Un grupo*: muestra el informe de estadísticas para un grupo de archivos. En el siguiente cuadro seleccione el grupo de archivos para el cual desea calcular las estadísticas.
- *Más archivos*: muestra las estadísticas para varios archivos seleccionados. En el siguiente cuadro utilice la tecla  $\mathcal D$  para seleccionar los archivos que desee incluir en el cálculo.

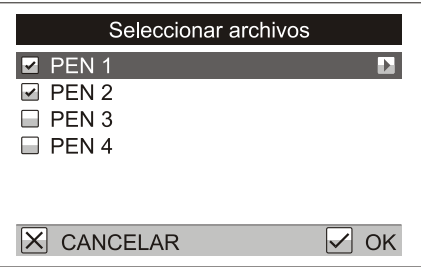

*Todos los archivos*: muestra el informe de estadísticas para todos los archivos guardados en la balanza.

En Estadísticas, pulse la tecla  $\odot$  para visualizar un histograma de los archivos seleccionados.

## <span id="page-15-1"></span>**6.5. Comparar archivos**

Seleccione *Estadísticas* / *Comparar archivos* y elija los archivos que desea comparar. Las siguientes opciones están disponibles:

- *Un grupo:* muestra la comparación de archivos de un grupo de archivos.
- *Más archivos*: muestra la comparación de varios archivos seleccionados. En el siguiente cuadro utilice la tecla  $\mathcal{D}$  para seleccionar los archivos que desee comparar.
- *Todos los archivos*: muestra la comparación de todos los archivos en la balanza.

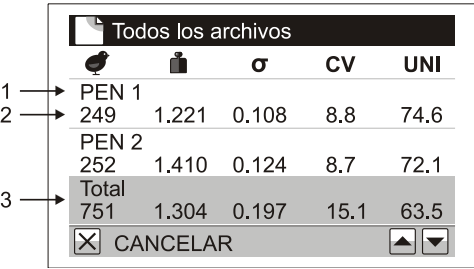

- 1. Nombre del archivo
- 2. Estadísticas del archivo
- 3. Total de las estadísticas para todos los archivos seleccionados

Utilice la tecla  $\odot$  para mostrar la siguiente página. Utilice la tecla  $\odot$  para mostrar la página anterior.

Si está activado el modo de pesaje con sistema de clasificación, utilice las teclas  $\overline{Q}$  y  $\overline{Q}$  para mostrar las estadísticas para aves ligeras, estándar, y pesadas.

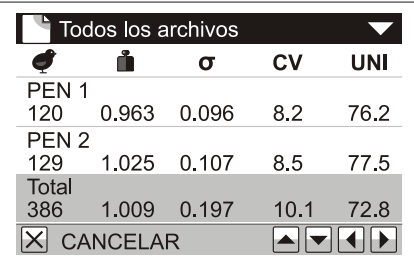

Si está activado el modo de pesaje con selección del sexo, utilice las teclas  $\bigcirc$  y  $\bigcirc$  para mostrar las estadísticas para gallos y gallinas.

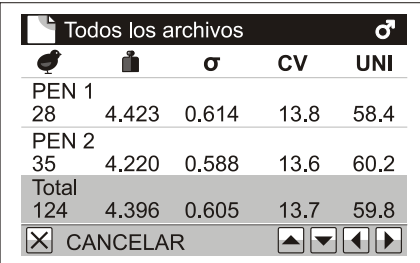

#### <span id="page-16-0"></span>**6.6. Impresión de datos**

Conecte el cable de la impresora al puerto DB9 de la balanza y encienda la impresora.

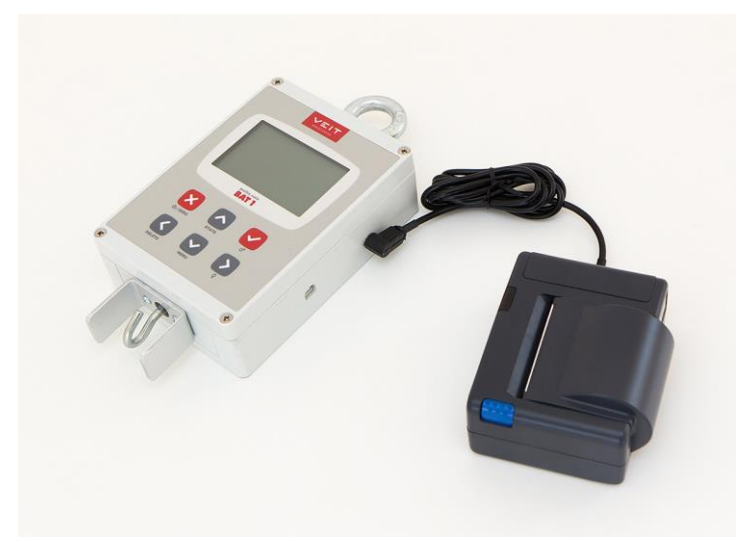

Seleccione la opción *Estadísticas* / *Imprimir* / *Un archivo* en el menú. Seleccione el archivo que desee imprimir. Ahora, en el siguiente cuadro de diálogo, seleccione la información que desee imprimir.

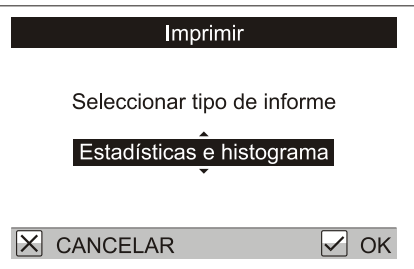

Seleccione *Estadísticas e histograma* y presione  $\heartsuit$ . Se abrirá un cuadro con la pregunta de empezar a imprimir.

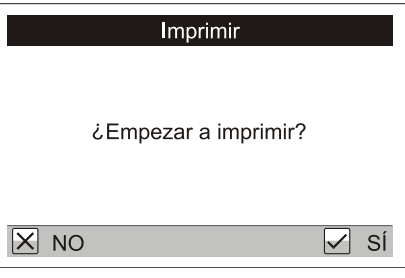

Presione la tecla  $\heartsuit$ . La impresora imprimirá la información seleccionada y la balanza mostrará en pantalla el estado de la impresión.

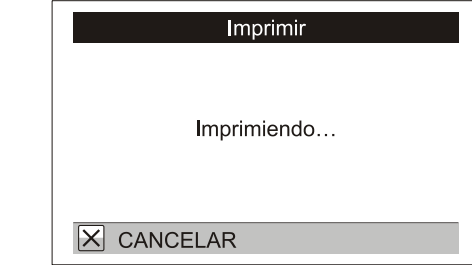

El cuadro de diálogo se cerrará cuando la impresión haya finalizado. Para cancelar la impresión presione  $\mathbb{X}$ .

#### <span id="page-17-0"></span>**6.6.1. Informes impresos**

Seleccione los archivos que desee imprimir en el menú *Estadísticas* / *Imprimir*:

- *Un archivo:* Imprime un solo archivo
- *Un grupo:* Imprime un informe para el grupo de archivos seleccionados*.*
- *Más archivos*: imprime un informe para los archivos seleccionados.
- *Todos los archivos*: imprime un informe de todos los archivos de la balanza.

Seleccione el tipo de información que desea en el reporte:

- *Estadísticas e histograma*: imprime las estadísticas e histogramas para todos los archivos seleccionados y reúne los datos de todos los archivos en un solo informe.
- *Estadísticas*: imprime las estadísticas de todos los archivos seleccionados y reúne los datos de todos los archivos en un solo informe.
- *Total de las estadísticas*: imprime solamente el informe estadístico (sin histograma) de todos los archivos seleccionados.
- *Pesas*: imprime el peso de cada ave, de todos los archivos seleccionados.

## <span id="page-18-0"></span>**7. Administración de la balanza**

## <span id="page-18-1"></span>**7.1. Administración de archivos: Renombrar, Eliminar, Editar**

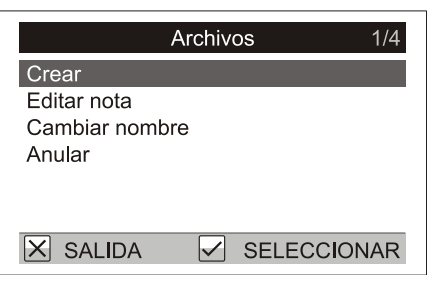

Para renombrar un archivo seleccione el menú *Configuración* / *Archivos* / *Cambiar nombre*. Introduzca el nuevo nombre del archivo y confirme presionando  $\heartsuit$ .

Para eliminar un archivo completamente de la balanza seleccione el menú *Configuración* / *Archivos* / *Anular*.

Para añadir una nota corta al archivo seleccione el menú *Configuración* / *Archivos* / *Editar nota*. La nota se mostrará con los datos una vez descargados en el ordenador.

#### <span id="page-18-2"></span>**7.2. Grupos de archivos**

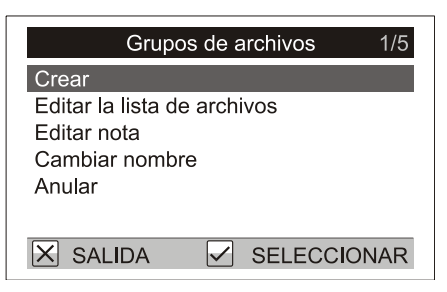

Para renombrar un grupo de archivos, seleccione el menú *Configuración* / *Grupos de archivos* / *Cambiar nombre*. Introduzca el nuevo nombre del grupo y confirme presionando  $\vee$ .

Para quitar un grupo de archivos de la balanza permanentemente, vaya al menú *Configuración* / *Grupos de archivos* / *Anular.*

La lista de archivos en un grupo se puede cambiar en el menú *Configuración* / *Grupos de archivos* / *Editar la lista de archivos*. Corrija las lista de archivos en el siguiente cuadro de diálogo utilizando la tecla  $\Omega$  y confirme presionando  $\heartsuit$ .

Para agregar una nota corta al grupo de archivos, vaya al menú *Configuración* / *Grupos de archivos* / *Editar nota.* Se mostrará la nota con la información cuando se descargue a una PC.

## <span id="page-18-3"></span>**7.3. Configuraciones del usuario**

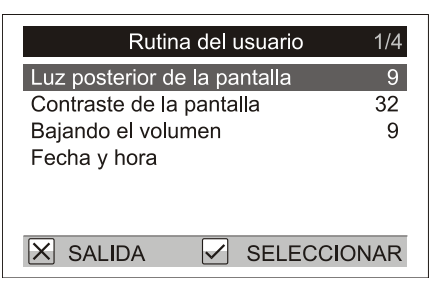

Dependiendo del entorno, el operador puede necesitar cambiar la pantalla de la balanza y las señales de sonidos.

Para fijar la intensidad de luz de la pantalla, vaya a *Rutina del usuario* / *Luz posterior de la pantalla*. Incremente o baje el contraste de la pantalla en el menú *Rutina del usuario* / *Contraste de la pantalla*.

Para fijar el volumen del sonido "guardando el peso", vaya al menú *Rutina del usuario* / *Bajando el volumen*.

## <span id="page-19-0"></span>**7.4. Calibración**

La balanza está calibrada de fábrica. Si la calibración necesitar de un ajuste, va para el menú *Mantenimiento / Pesando / Calibración* y siga las instrucciones en la pantalla.

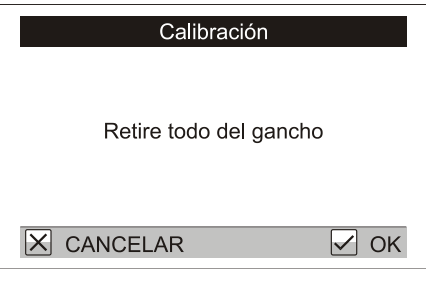

Quite todo del gancho y apriete  $\heartsuit$ . Una caja de diálogo para insertar el peso es presentada.

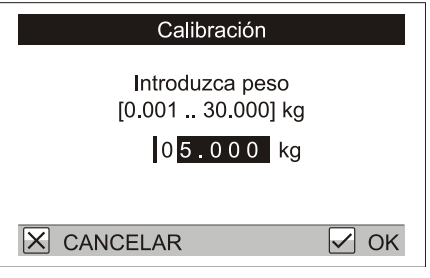

Cuelgue un peso conocido en la balanza, inserte el valor del peso y apriete  $\heartsuit$ .

## <span id="page-19-1"></span>**7.5. Protección de contraseña**

La configuración inapropiada de los parámetros de pesaje en el menú *Configuración* y *Mantenimiento* puede causar problemas al utilizar la balanza.

Para proteger las configuraciones, ingrese una contraseña simple como se indica.

- 1. Lleve a cabo la configuración básica de la balanza como se describe en este manual.
- 2. Proteger el menú con una contraseña para no sobrescribir accidentalmente o de manera no deseada parámetros importantes.

Seleccione el menú *Mantenimiento* / *Contraseña* y confirme el siguiente cuadro de diálogo presionando **⊘**.

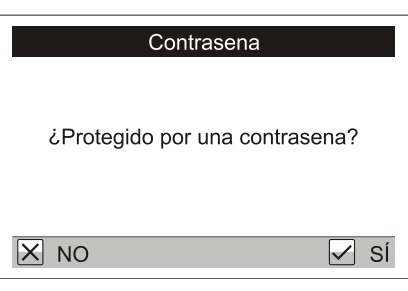

Configure la contraseña utilizando las teclas de flechas  $\Theta$ ,  $\Theta$ ,  $\Theta$  y  $\Theta$  en cualquier combinación.

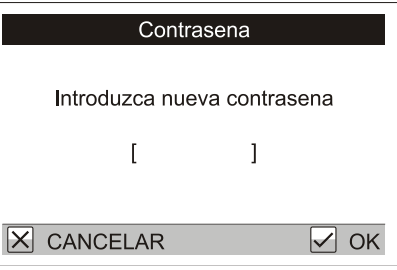

En el siguiente cuadro de diálogo repita esta combinación de teclas.

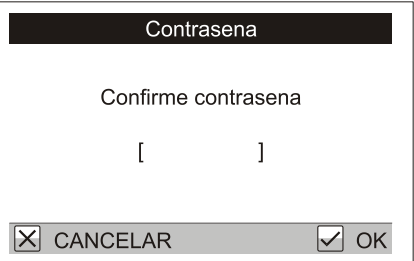

Esto configure una contraseña, la cual se utilizará como una protección contra acceso al menú *Configuración* y *Mantenimiento*. Cuando se seleccionan estos ítems del menú, se le pedirá que ingrese la contraseña.

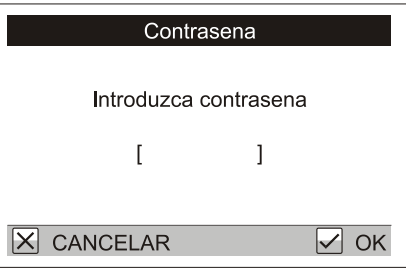

Presione la combinación seleccionada de teclas de flechas en este cuadro de diálogo.

#### <span id="page-20-0"></span>**7.5.1. Desactivación de protección de contraseña**

Para quitar la protección a la contraseña, vaya al menú *Mantenimiento* / *Contraseña*. Cierre el siguiente cuadro de diálogo presionando  $\mathfrak{B}$ .

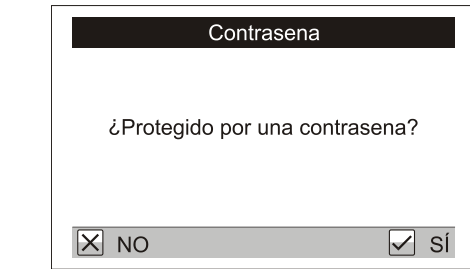

Si olvidó la contraseña, contacte a su distribuidor.

## <span id="page-20-1"></span>**8. Procesamiento de información en PC**

El software PC proporcionado está diseñado para almacenar y analizar información adquirida desde la balanza. La información de peso de cada bandada se puede graficar por edad en la PC, formando un registro de crecimiento completo y gráfico para cualquier bandada. Adicionalmente todas las configuraciones de la balanza se pueden almacenar en la PC, la información se puede exportar a otros programas (Excel, etc.) y se puede imprimir la información.

## <span id="page-20-2"></span>**8.1. Instalación**

Antes del primer uso, es necesario instalar el software y el controlador de báscula en el ordenador. La instalación del paquete de software y los controladores es gratuita en Internet, para instalar proceda de la siguiente manera:

- 1. Antes de empezar la instalación, debe iniciar la sesión como un administrador en Windows
- 2. En el navegador, abra la página <http://sw.veit.cz/>
- 3. Descargue el software llamado "Bat1 SW" (clicar con el botón derecho -> Guardar enlace como...)
- 4. Inicie el archivo descargado bat1.exe y complete la instalación del software haciendo clic en el botón  $Next$
- 5. Después de un momento, Windows detectará automáticamente el nuevo dispositivo *VEIT BAT1 Poultry Scale*

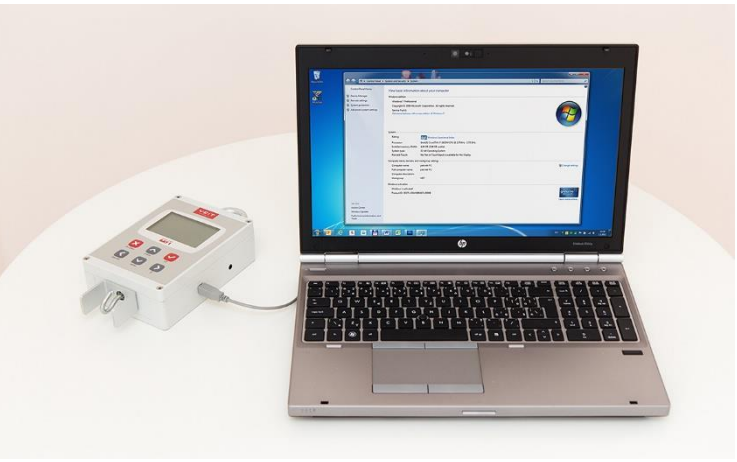

#### <span id="page-21-0"></span>**8.2. Cargar desde la PC**

La batería de la balanza se cargará por medio del puerto USB mientras que está conectada a una PC en funcionamiento.

#### <span id="page-21-1"></span>**8.3. Inicio del programa**

Para iniciar el programa haga un clic en *Start* / *Programs* / *BAT1 v7* / *BAT1*.

## <span id="page-21-2"></span>**8.4. Descargar los resultados de pesaje en la PC**

Apague la balanza, conéctela a la computadora y haga clic en el icono *Balanza*. Se mostrará el panel de comunicación de la balanza.

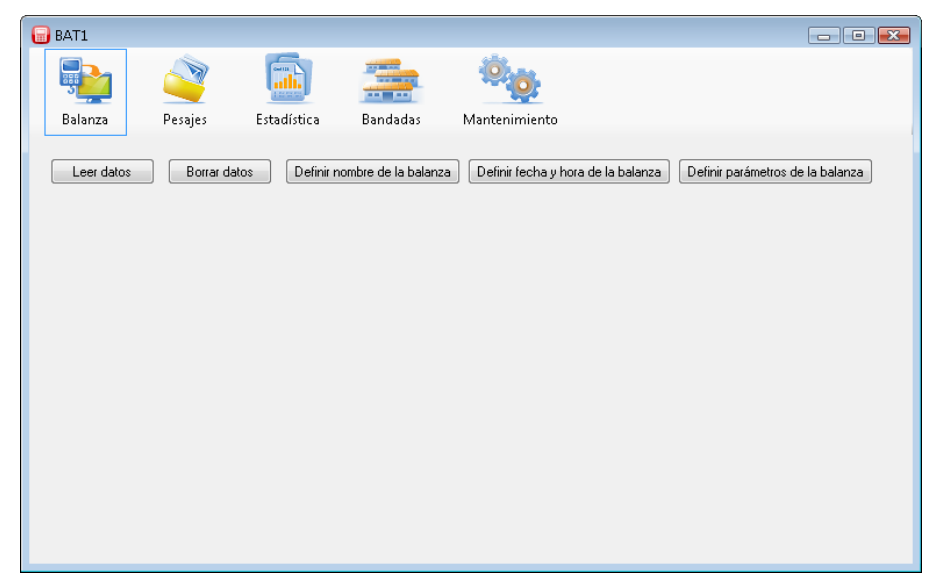

Haga clic en el botón *Leer datos*. Se mostrará un cuadro de diálogo notificándole que espere y se descargará toda la información de la balanza. La comunicación con la balanza puede durar algunos minutos dependiendo de la cantidad de información. Cuando se complete, se mostrará una tabla con toda la información de pesaje.

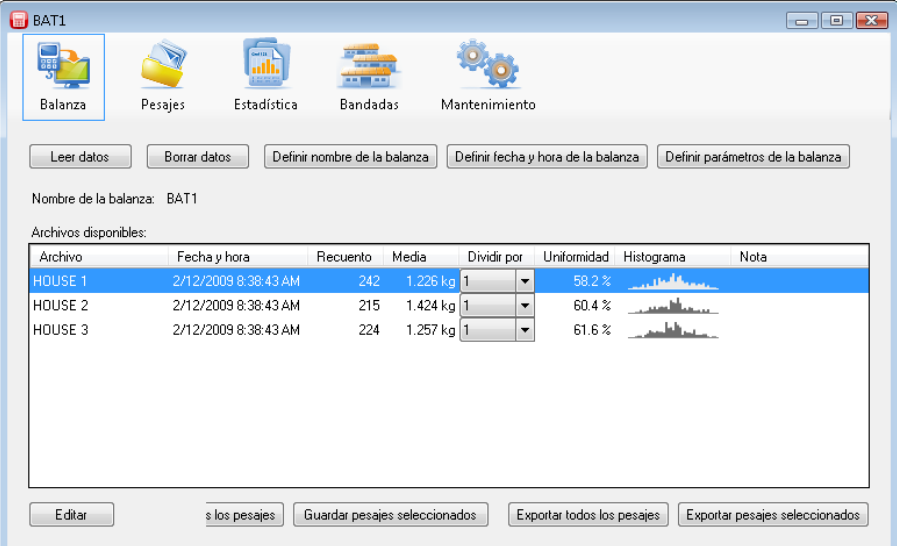

Haga clic en el botón *Guardar todos los pesajes.* Se guardarán todos los archivos mostrados dentro de la base de datos para un procesamiento adicional.

#### <span id="page-22-0"></span>**8.5. Ver estadísticas de peso**

Haga clic en el icono *Estadísticas*. Se mostrará el panel de estadísticas.

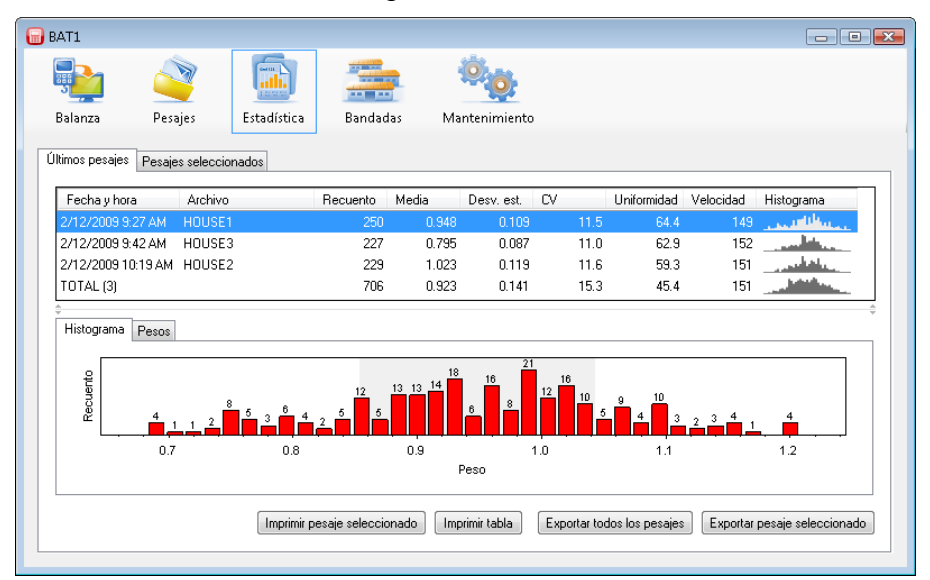

Los archivos que recién se han descargado desde la balanza se mostrarán en la tabla. Se mostrará el histograma para el archivo resaltado en la mitad inferior del panel. Los pesos individuales de este archivo se mostrarán luego de hacer clic en la pestaña *Pesos*.

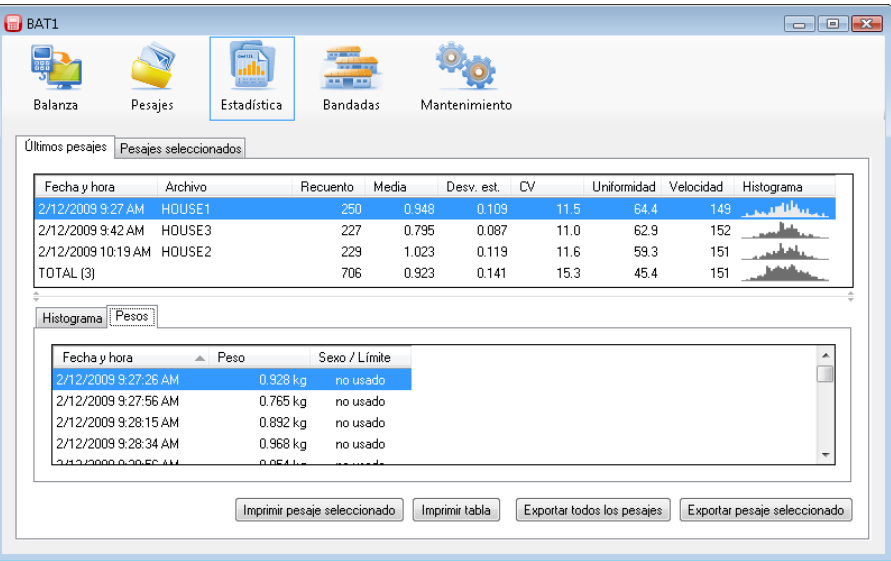

## <span id="page-23-0"></span>**8.6. Eliminar información de la balanza**

Luego de guardar la información en la PC, la información guardada en la balanza se puede eliminar. Haga clic en el icono *Balanza* y luego haga clic en el botón *Borrar datos*.

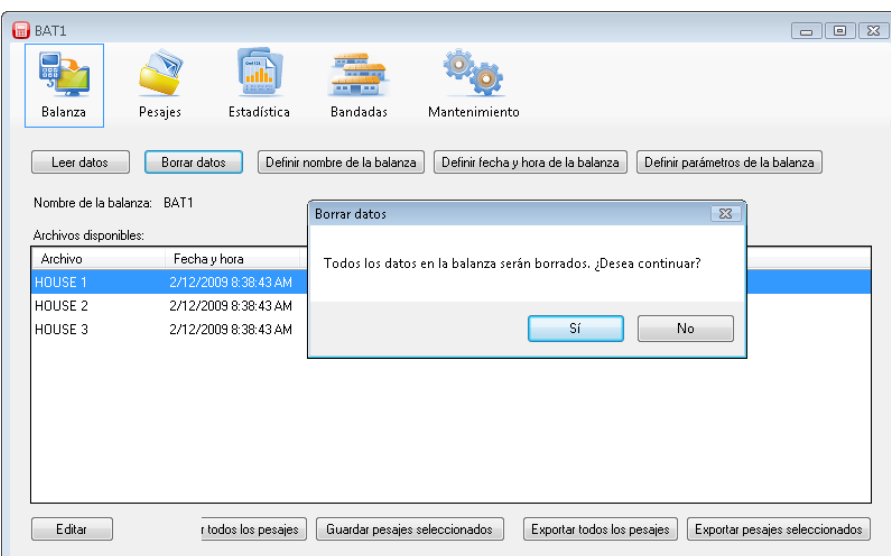

Haga clic en *Sí*. Se elimina la información de la balanza y se puede desconectar de la PC.

## <span id="page-24-0"></span>**8.7. Configurar bandadas**

Se puede graficar la información de crecimiento para toda la vida de la bandada. Haga clic en el icono *Bandadas*; se mostrará el panel de configuración de bandadas.

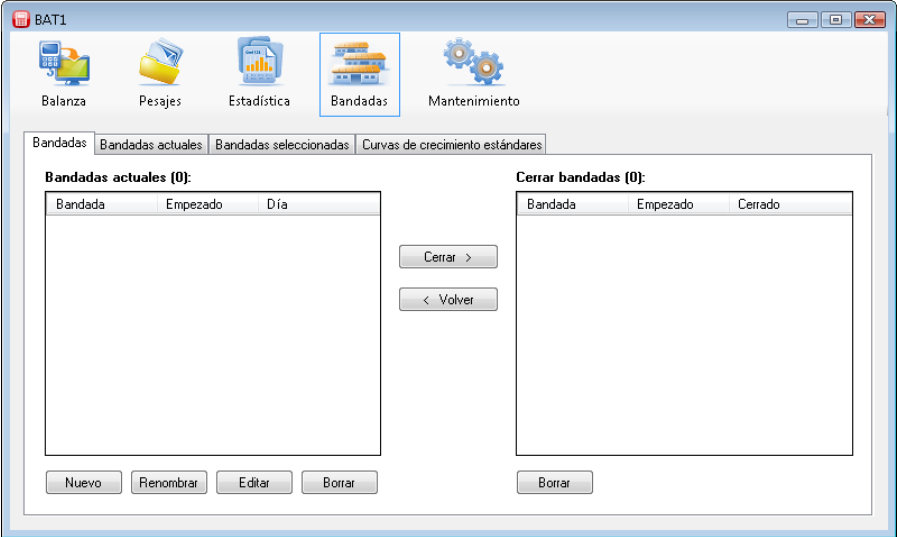

Haga clic en el botón *Nuevo* para crear una bandada nueva. Cuando se muestre la pregunta *¿Quiere usar alguna bandada existente como plantilla?,* haga clic en *No*. El siguiente cuadro de diálogo le pedirá el nombre de la bandada. Ingrese un nombre y haga clic en *OK*. Se mostrará el cuadro de diálogo para ingresar los parámetros de las bandadas.

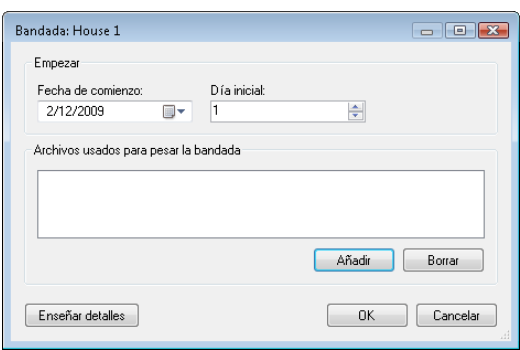

Ingrese la fecha de cuando se inició la bandada en el campo de *Fecha de comienzo*. Ingrese la edad de la bandada a la fecha de inicio en el campo de *Día inicial*. Utilice el botón de *Añadir* para agregar todos los archivos que están designados para esta bandada.

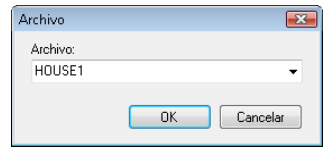

Haga clic en *OK* para cerrar el diálogo. La bandada se crea y se incluye entre las bandadas de trabajo y se mostrará en la tabla *Bandadas actuales*.

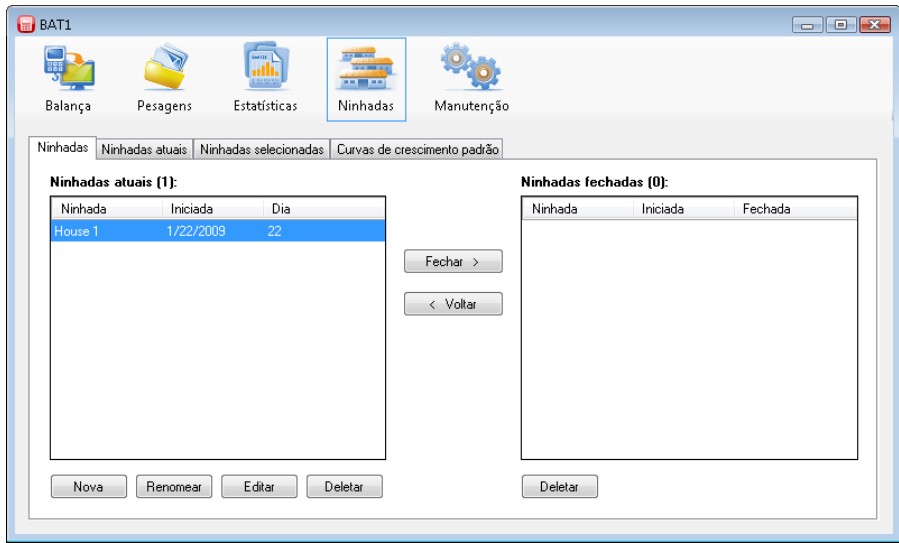

Todos los archivos correspondientes a esta bandada se utilizarán para crear el registro de crecimiento. Cualquier archivo asignado a esta bandada se registrará automáticamente a esta bandada cada vez que se descargue desde la balanza.

Ejemplo:

Hay una casa en su granja, la cual incluye dos corrales con aves, Corral 1 y Corral 2. Hay dos archivos creados en la escala denominada *CORRAL 1* y *CORRAL 2*, la cual usted utiliza para pesar las aves. En 01/01/2009, se colocaron los pollitos no nuevos en ambos corrales. Cree una nueva bandada en su computadora denominada *Corral 1*. Ingrese 01/01/2009 en el campo *Fecha de comienzo*, ingrese día 1 en el campo *Día inicial*, y haga clic en *Añadir* para agregar el archivo *CORRAL 1*. Esta bandada se utilizará para controlar las aves en el Corral 1. Cree otra bandada *Corral 2* de manera similar, y agregue un archivo *CORRAL 2* a esta bandada. Para controlar las aves de todo el galpón, cree una bandada *Galpón* y agregue ambos archivos *CORRAL 1* y *CORRAL 2*. Desde 01/01/2009, el pesaje de ambos archivos *CORRAL 1* y *CORRAL 2* se categorizarán automáticamente en las bandadas respectivas.

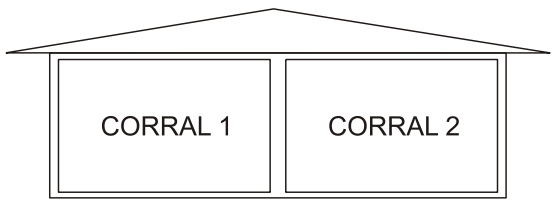

El progreso de crecimiento y otras estadísticas se pueden controlar en la columna *Bandadas actuales*.

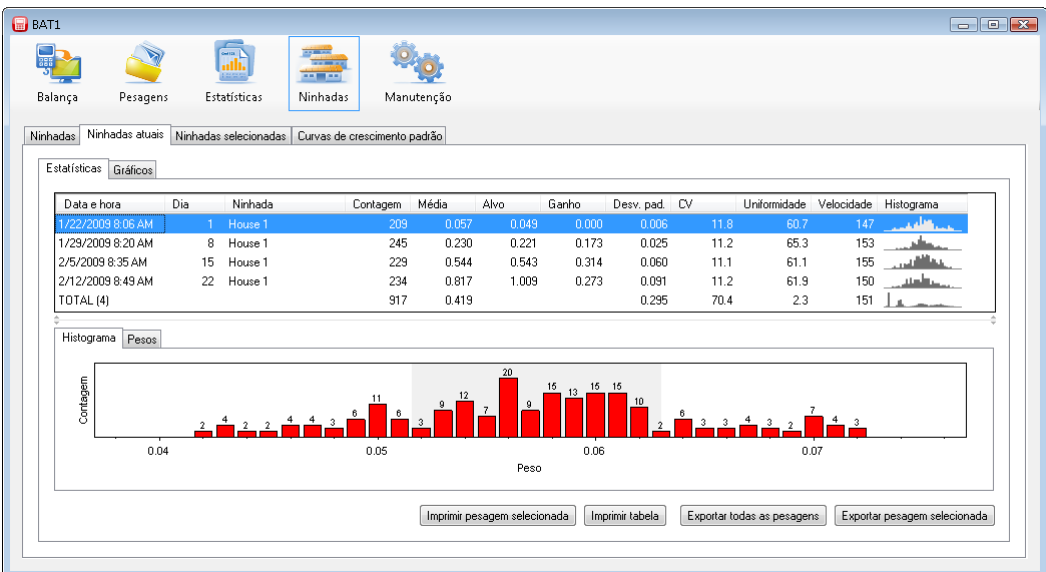

Las filas en la tabla muestran los días individuales en los cuales se pesó la bandada. Se muestra el histograma para la fila resaltada para el día seleccionado en la mitad inferior del panel. Los pesos individuales pesados para este día se mostrarán luego de hacer clic en la pestaña *Pesos*. Seleccione la pestaña *Gráficos* para controlar el progreso de la bandada en forma gráfica.

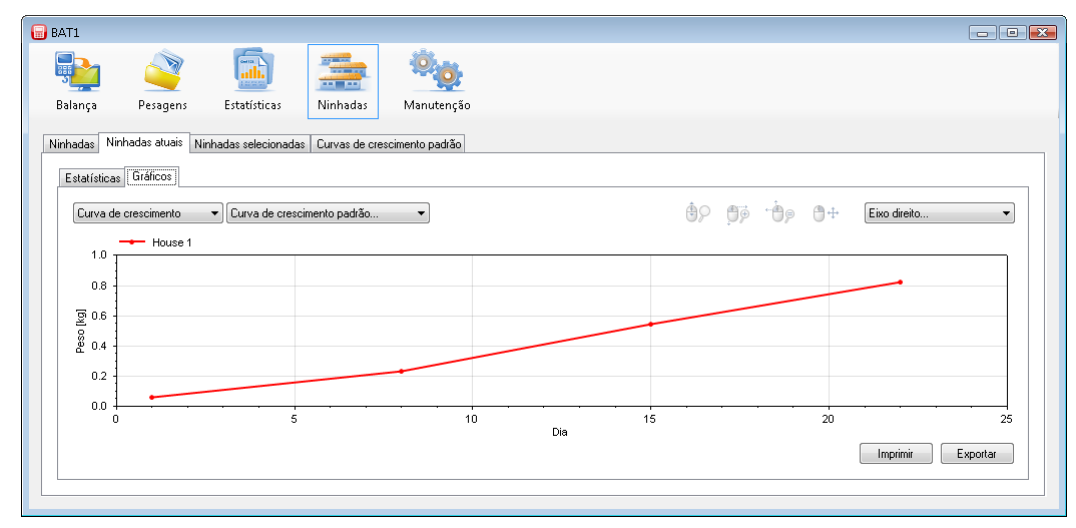

El eje horizontal especifica la edad de la bandada y el eje vertical especifica el peso promedio de la bandada.

#### <span id="page-26-0"></span>**8.7.1. Comparación de curva de crecimiento**

La curva de crecimiento actual de la bandada se puede comparar con una curva de peso estándar. Para definir la curva de crecimiento estándar seleccione la pestaña *Curvas de crecimiento estándares*.

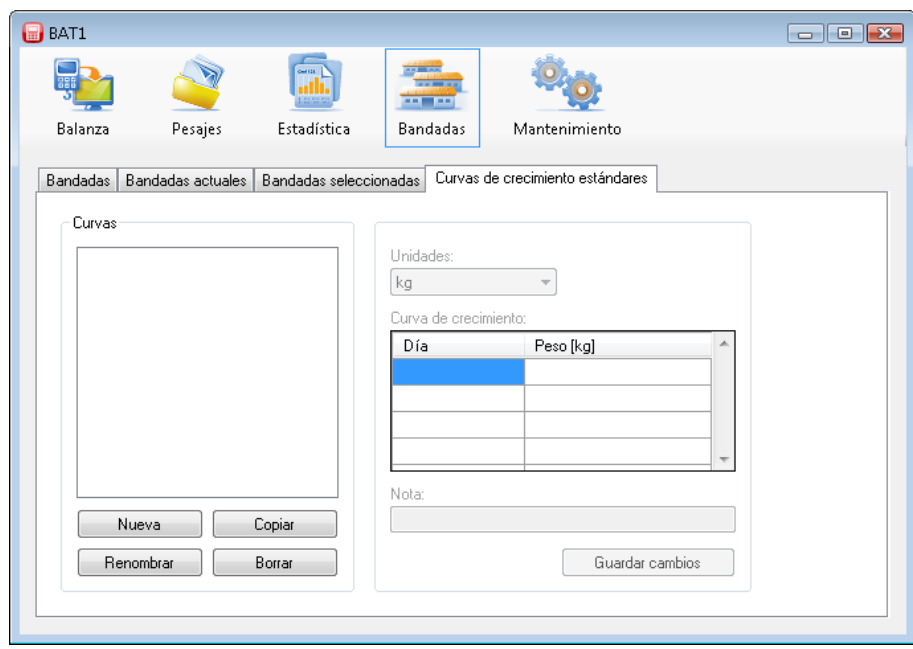

Haga clic en el botón *Nueva* y luego ingrese el nombre de la curva de crecimiento. Seleccione *OK* y se incluirá la nueva curva de crecimiento en la lista de curvas. Ahora incluya la edad y peso. Luego de llenar la tabla, guarde la información haciendo clic en el botón *Guardar cambios*.

Para agregar la curva de crecimiento a la bandada: seleccione la pestaña *Bandadas* y escoja la bandada requerida en la tabla *Bandadas actuales* y haga clic en el botón *Editar*. Haga clic en el botón *Enseñar detalles* en el cuadro de diálogo con los parámetros de la bandada. Se mostrará la sección para ingresar las curvas de crecimiento.

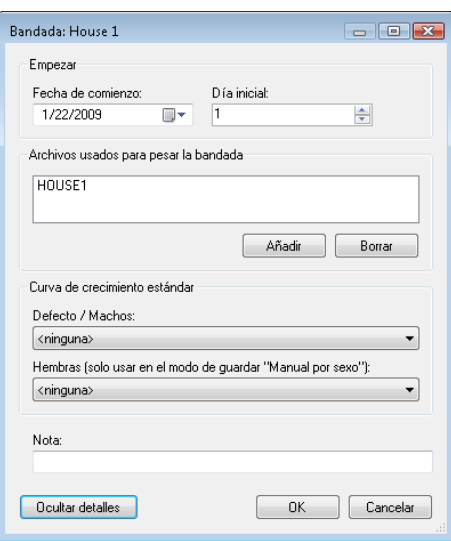

Utilice el campo *Defecto/Machos* para seleccionar una curva estándar de crecimiento almacenada y cierre el cuadro de diálogo haciendo clic en *OK*.

Seleccione la pestaña *Bandadas* actuales y luego la pestaña de *Estadísticas*. El peso calculado de la curva de crecimiento ingresada se mostrará en la columna *Target*. Seleccione la pestaña *Gráficos*. Seleccione la curva de crecimiento requerida en el campo con el texto *Curva de crecimiento estándar...*. Se mostrará la curva estándar de pesaje en el gráfico junto con la curva de pesaje actual.

#### <span id="page-27-0"></span>**8.7.2. Finalización de bandadas**

Haga clic en la pestaña *Bandadas*. En la tabla *Bandadas actuales*, seleccione la bandada que quiera cerrar y haga clic en el botón *Cerrar*. Ingrese la información de finalización de bandada en el siguiente cuadro de diálogo. Ya no se controlará la bandada y será movida a la tabla *Cerrar bandadas*.

#### <span id="page-27-1"></span>**8.7.3. Plantilla de Bandada Existente**

Para iniciar una nueva bandada para reemplazar una bandada terminada simplemente utilice la bandada antigua como una plantilla. Seleccione la pestaña *Bandadas* actuales y haga clic en el botón *Nueva*. En *¿Quiere usar alguna bandada existente como plantilla?,* haga clic en *Sí*. Se mostrarán la lista de bandadas ya existentes en la base de datos.

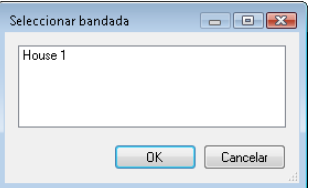

Seleccione una bandada, la cual se utilizará como una plantilla para la nueva bandada y haga clic en *OK*. El siguiente cuadro de diálogo le pedirá el nombre de la bandada. Ingrese el nuevo nombre de la bandada y haga clic en *OK*. Se mostrará el cuadro de diálogo para ingresar los parámetros de las bandadas. Cambie la fecha de cuando se inició la bandada en el campo de *Fecha de comienzo*. Ingrese la edad de la bandada a la fecha de inicio en el campo de *Día inicial*. Haga clic en *OK* para cerrar el diálogo.

#### <span id="page-28-0"></span>**8.7.4. Comparación de bandadas**

En la pestaña de *Bandadas actuales* es posible comparar todas las bandadas que actualmente están presentes en su granja. El programa también permite la selección manual de las bandadas mostradas, incluyendo las bandadas cerradas. Seleccione la pestaña *Bandadas seleccionadas*.

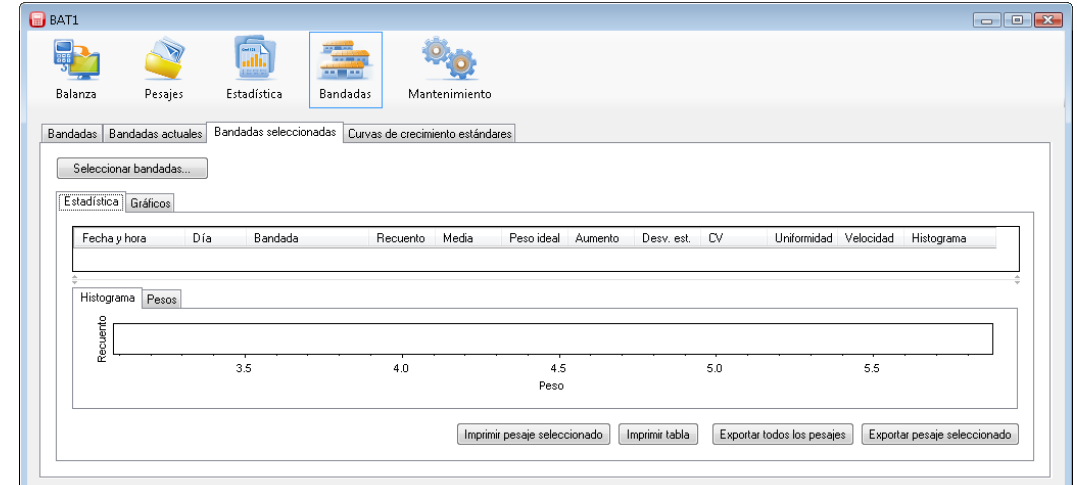

Haga clic en el botón *Seleccionar bandadas...* y se mostrará un cuadro de diálogo para seleccionar las bandadas.

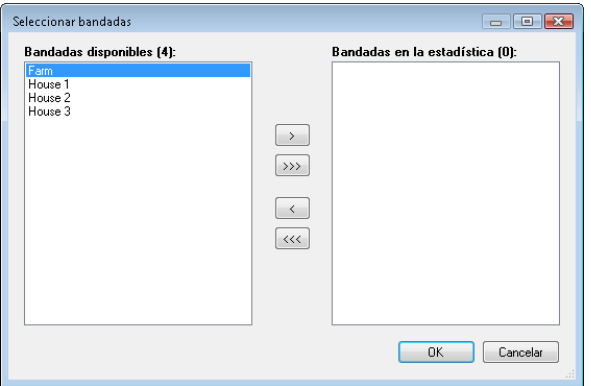

En la lista *Bandadas disponibles*, seleccione la bandada que quiera mostrar y haga clic en el botón *>*. La bandada seleccionada se moverá a la lista *Bandadas en la estadística*. Haga clic en *OK* para cerrar el diálogo.

Puede ver la información de la bandada seleccionada en las pestañas *Estadísticas* y *Gráficos*. Para hacer comparaciones con otra bandada, haga clic en el botón *Seleccionar bandadas...* y seleccione la bandada a ser comparada en la lista *Bandadas disponibles*. Utilice el botón *>* para agregar la bandada a la lista *Bandadas en la estadística*. Luego de cerrar el cuadro de diálogo, se mostrarán ambas bandadas seleccionadas. El cuadro de diálogo para seleccionar las bandadas permite las siguientes operaciones:

- Agregar una bandada –en la lista *Bandadas disponibles*, seleccione la bandada que quiera agregar y haga clic en *>*.
- Quitar una bandada –en la lista *Bandadas en la estadística*, seleccione la bandada que quiera quitar y haga clic en *<.*
- Para borrar la lista haga clic en *<<<*.
- Para agregar todas las bandadas disponibles en la lista haga clic en *>>>*.

#### <span id="page-29-0"></span>**8.8. Respaldo de base de datos**

 $\bullet$ 

Se debe hacer un respaldo de la base de datos con regularidad. En caso de complicaciones inesperadas (falla de la computadora, infección de virus), aún tendrá la base de datos disponible desde el último respaldo. Haga clic en el icono *Mantenimiento* y selecciona la pestaña *Copia de seguridad*. Haga clic en el botón *Hacer copia de seguridad de la base de datos*.

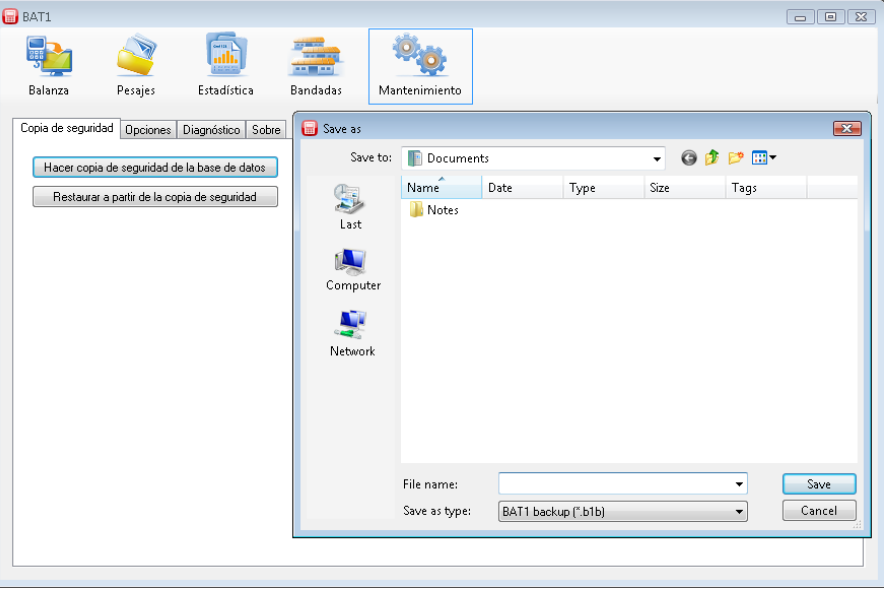

Seleccione la carpeta y el nombre del archivo para respaldar la base de datos. Luego de hacer clic en el botón *Guardar*, se guardará el respaldo de la base de datos en el archivo seleccionado. Puede quemar el archivo en un CD/DVD o guardarlo en su servidor de respaldo.

#### <span id="page-29-1"></span>**8.9. Procedimientos avanzados**

#### <span id="page-29-2"></span>**8.9.1. Selección manual de pesaje en las estadísticas**

Seleccione el panel de estadísticas haciendo clic en el icono *Estadísticas*. La pestaña *Últimos pesajes* se utiliza para verificar la última información almacenada en archivos individuales. Si necesita mostrar las estadísticas de pesajes más antiguos, seleccione la pestaña *Pesajes seleccionados*. Haga clic en el botón *Seleccionar pesajes.*  Se mostrará el cuadro de diálogo para seleccionar los pesajes.

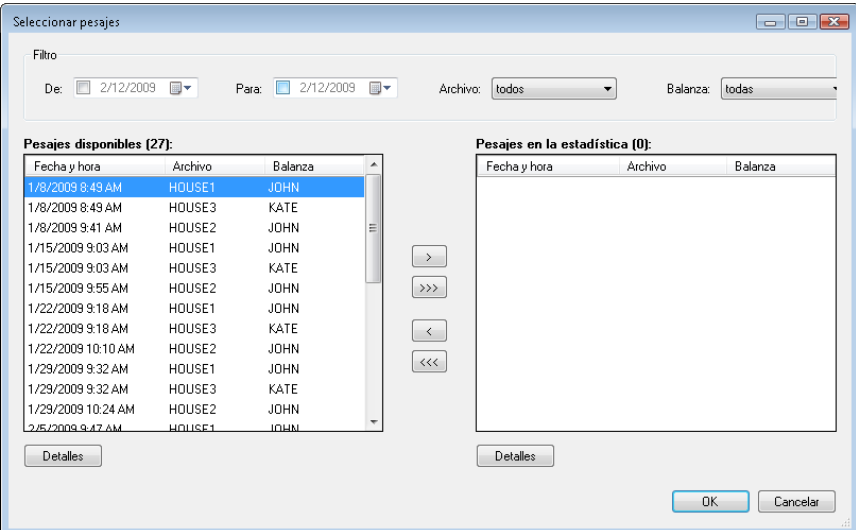

La lista de la izquierda incluye todos los pesajes clasificados por fecha. La lista de la derecha incluye pesajes seleccionados en las estadísticas. Seleccione una fila en la tabla *Pesajes disponibles* y haga clic en el botón *>*.

Puede repetir el procedimiento algunas veces. Haga clic en *OK* para cerrar el diálogo. Se mostrarán los pesajes seleccionados en la tabla, en donde puede ver y comparar sus estadísticas, histograma y pesos individuales.

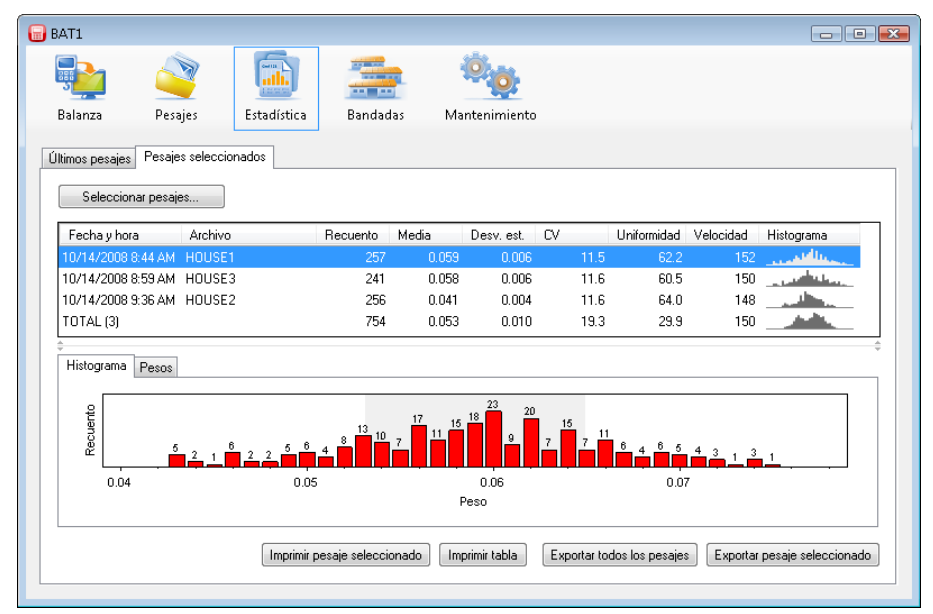

Puede imprimir la fila seleccionada de las estadísticas incluyendo el histograma haciendo clic en el botón de *Imprimir pesaje seleccionado*. Puede imprimir la tabla de estadísticas como se muestra en la pantalla utilizando el botón *Imprimir tabla*.

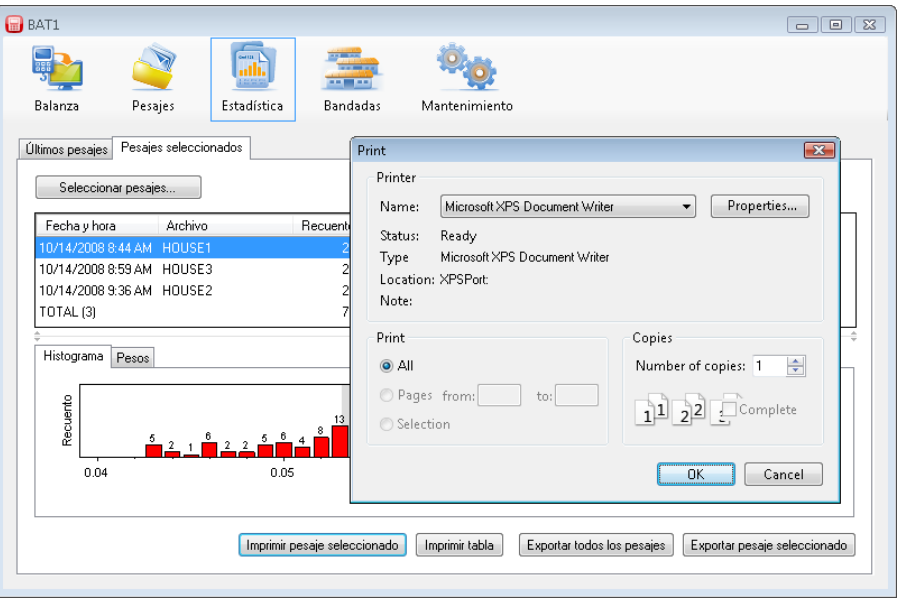

Haga nuevamente clic en el botón *Seleccionar pesajes.* El cuadro de diálogo para seleccionar los pesajes permite las siguientes operaciones:

- Agregar un pesaje–en la lista *Pesajes disponibles*, seleccione el pesaje que quiera agregar y haga clic en *>*. Puede realizar la misma operación haciendo un doble clic en los pesajes en la lista *Pesajes disponibles*.
- Quitar un pesaje–en la lista *Pesajes en la estadística*, seleccione el pesaje que quiera quitar y haga clic en *<.* Puede realizar la misma operación haciendo un doble clic en los pesajes en la lista *Pesajes en la estadística*.
- Para borrar la lista *Pesajes en la estadística* haga clic en *<<<*.
- Para mover todas los pesajes desde la lista *Pesajes disponibles* haga clic en *>>>*.

La lista de *Pesajes disponibles* puede ser muy larga. Para simplificar la selección de pesajes, puede filtrar la lista de acuerdo al criterio predeterminado:

- Luego de establecer una fecha en el campo *De*, sólo los pesajes adquiridos luego de la fecha ingresada permanecerán en la lista de *Pesajes disponibles*.
- Luego de establecer una fecha en el campo *Para*, sólo los pesajes adquiridos previo a la fecha ingresada permanecerán en la lista.
- Luego de seleccionar *Archivo*, sólo los pesajes del archivo seleccionado permanecerán en la lista.
- Luego de seleccionar *Balanza*, sólo los pesajes adquiridos por la balanza con el nombre seleccionado permanecerán en la lista.

Puede seleccionar más pesajes en ambas listas utilizando procedimientos comunes en los sistemas operativos de Windows:

- Selección de una escala de pesajes –haga clic en el primer pesaje. Mantenga presionada la tecla *Shift* y haga clic en el último pesaje. Se seleccionarán todos los pesajes entre el primero y el último.
- Selección de pesajes individuales –haga clic en el pesaje seleccionado. Mantenga presionada la tecla *Ctrl*. Haga clic en los pesajes requeridos. Suelte la tecla *Ctrl*.
- Seleccione todos los pesajes en la lista mantenga presionada la tecla *Ctrl* y presione la tecla *A*. Suelte ambas teclas.

Mueva los pesajes seleccionados haciendo clic en *<* o *>*.

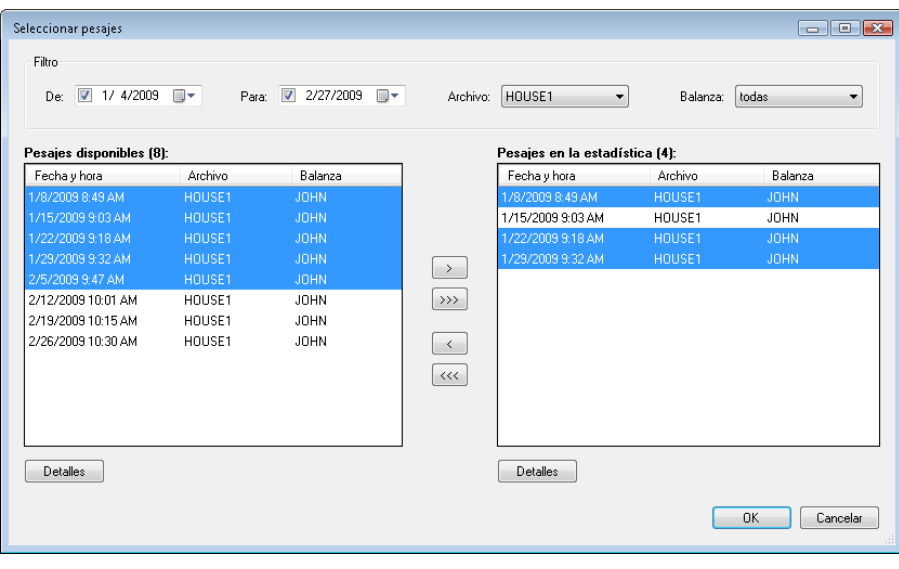

## <span id="page-32-0"></span>**8.9.2. Pesaje con diferenciación de sexo**

Si la balanza está fijada en modo de almacenamiento manual con diferenciación de sexo, el programa recibirá la información de género luego de descargar la información desde la balanza, y almacenarla en la base de datos para procesamiento adicional. Haga clic en el icono *Estadísticas* y en la pestaña *Últimos*.

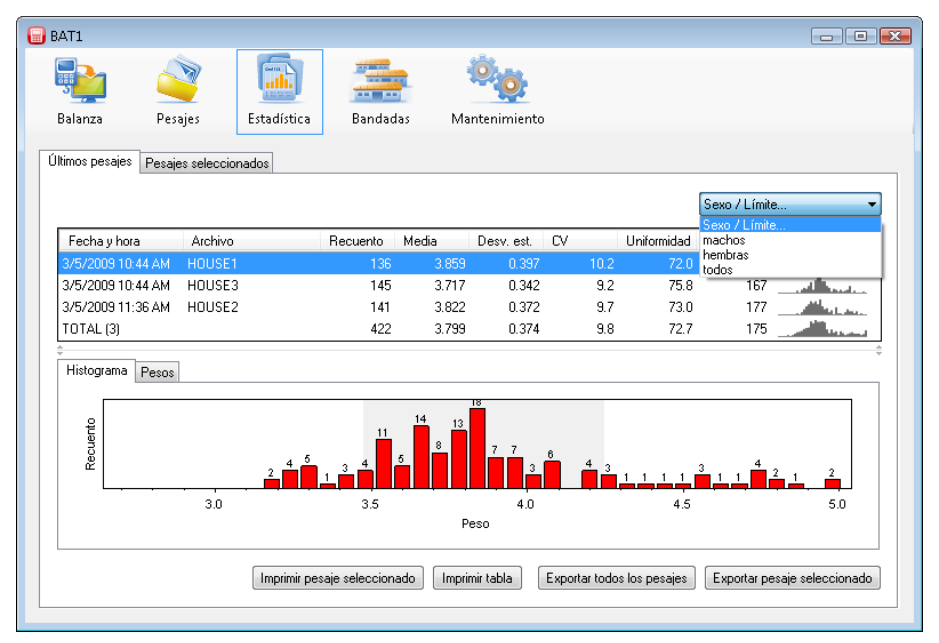

Seleccione por ejemplo *machos* en el campo con texto *Sexo/Límite*. La tabla de pesajes, histograma y la lista de pesos pesados se cambiarán para incluir solamente la información relacionada a los machos. En forma similar, seleccionar *hembras* mostrará información de hembras. El seleccionar *todos* mostrará todos los pesajes sin diferenciación de sexo. El mismo método mostrará las estadísticas seleccionadas en la pestaña *Pesajes seleccionados*.

Utilizando un método similar, usted puede mostrar información en el panel de *Bandadas*, en las pestañas *Bandadas actuales* y *Bandadas seleccionadas*.

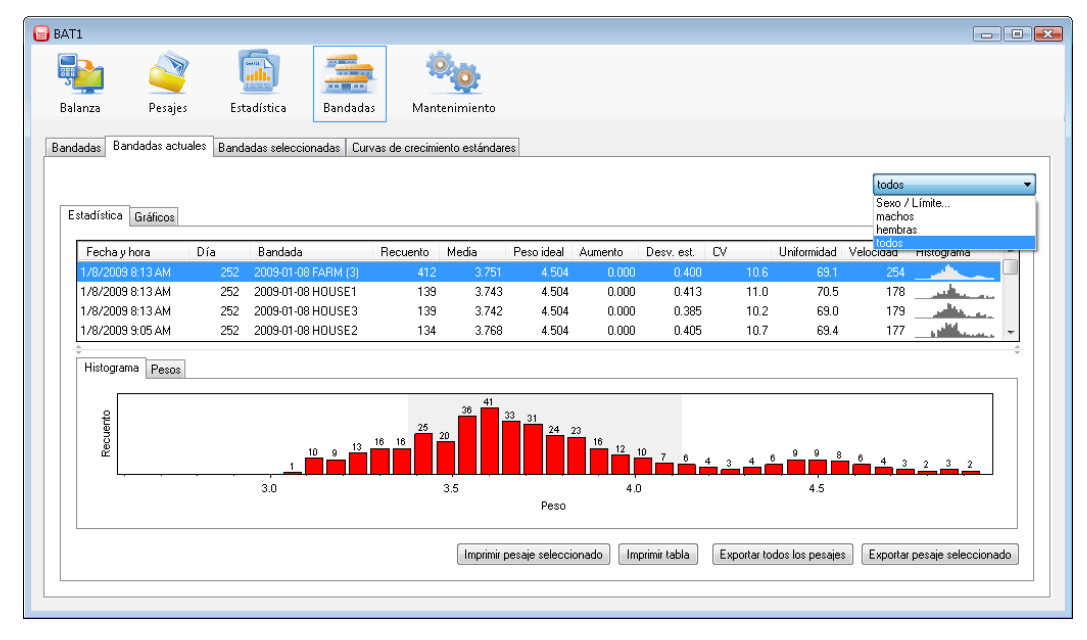

En las bandadas, es posible ingresar curvas de crecimiento estándar separadamente para machos y hembras. Seleccione la pestaña *Bandadas*; seleccione la bandada en la tabla *Bandadas actuales* y haga clic en *Editar*.

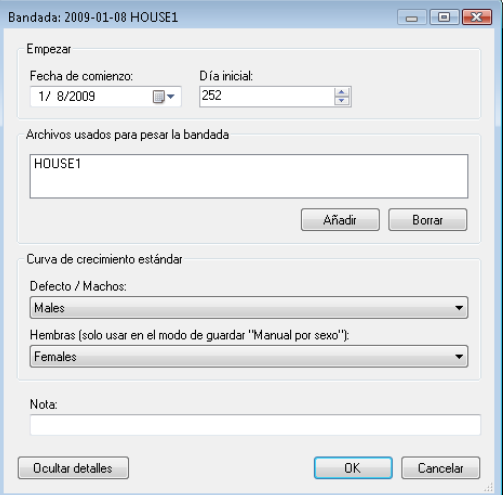

Seleccione la curva de crecimiento para machos en el campo *Defecto/Machos* y seleccione la curva de crecimiento para hembras en el campo *Hembras*. Haga clic en *OK*.

Seleccione la pestaña *Bandadas seleccionadas* y seleccione la bandada preparada. Seleccione *machos* en el campo *Sexo/Límite*. Se mostrará la información relacionada a los machos. Seleccione la curva de crecimiento para machos en la pestaña *Gráficos,* y el campo *Curvas de crecimiento estándar...*.

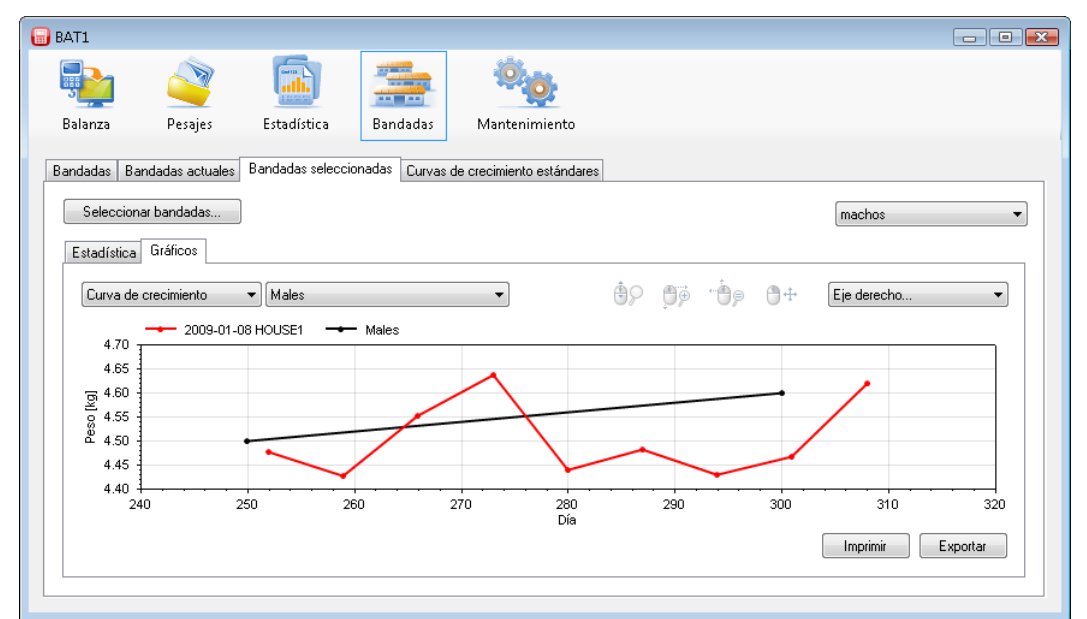

El mismo método se aplica para la información que se muestra para las hembras incluyendo la curva de crecimiento. Cuando se selecciona *todos*, el programa proporcionará las curvas de crecimiento para machos y hembras.

## <span id="page-34-0"></span>**8.9.3. Clasificación por peso**

Cuando el modo de la balanza es "clasificación por peso", el programa recibirá la información de clasificación luego de descargar la información desde la balanza, y la almacenará en la base de datos para procesamiento adicional. Haga clic en el icono *Estadísticas* y en la pestaña *Últimos pesajes*.

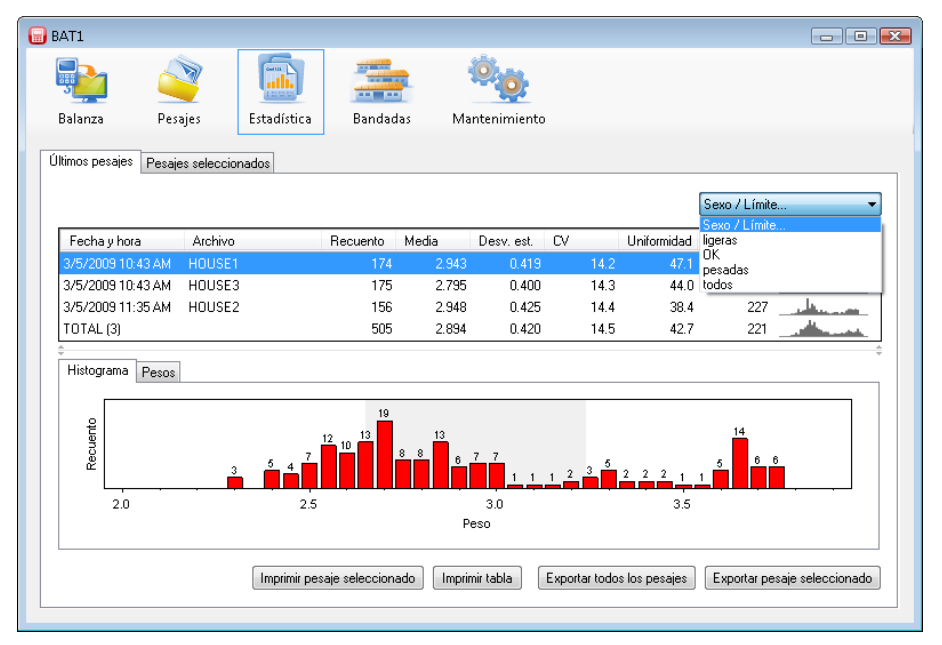

Seleccione por ejemplo *ligeras* en el campo con texto *Sexo/Límite*. La tabla de pesajes, histograma y la lista de pesos pesados se cambiarán para incluir solamente la información para pesaje bajo el límite preestablecido. De manera similar, al seleccionar *OK* usted mostrará la información para pesaje dentro de los límites predeterminados, y al seleccionar *pesadas* los pesajes sobre el límite predeterminado. El seleccionar *todos* mostrará todos los pesajes sin importar la clasificación. El mismo método mostrará las estadísticas seleccionadas en la pestaña *Pesajes seleccionados*.

Utilizando un método similar, usted puede mostrar información en el panel de *Bandadas*, en las pestañas *Bandadas actuales* y *Bandadas seleccionadas*.

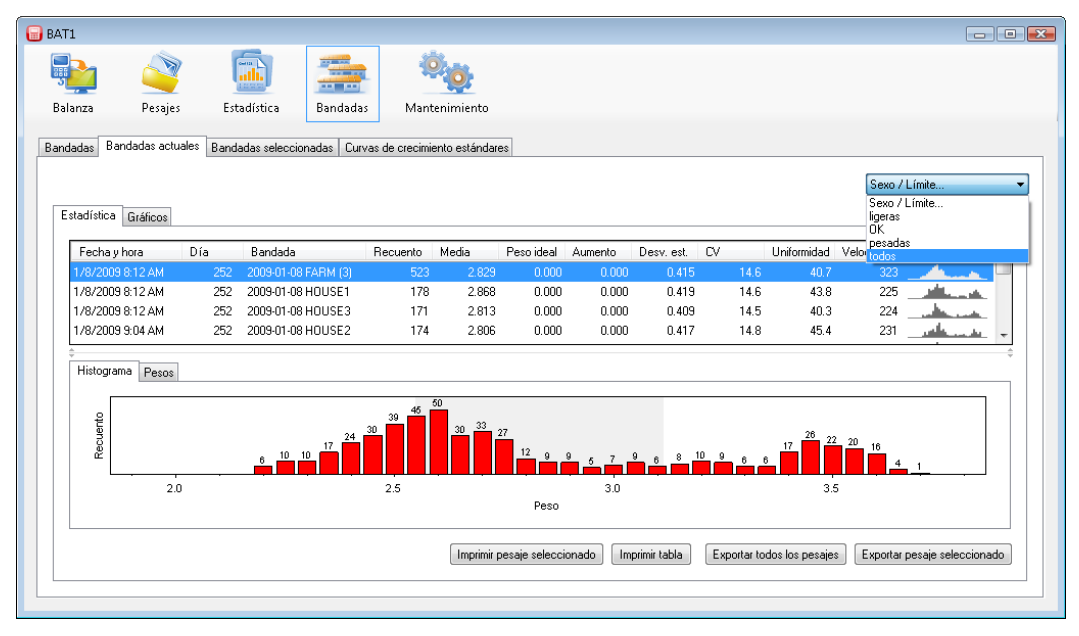

Los límites utilizados durante el proceso de pesaje se pueden encontrar en el panel *Pesajes*. Seleccione un pesaje en la tabla *Pesajes disponibles* y haga clic en *Editar*. Seleccione la pestaña de *Configuración de la balanza* en el cuadro de diálogo *Detalles del pesaje*. Seleccione el archivo en la lista *Archivos*. El panel *Clasificar* mostrará los límites de clasificación para este archivo.

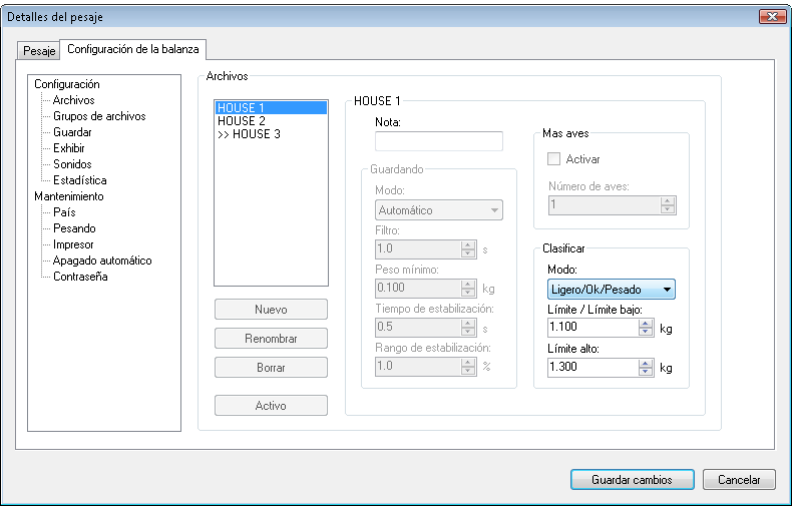

#### <span id="page-35-0"></span>**8.9.4. Exportación de información**

La información se puede exportar a otra computadora o ubicación.

Ejemplo:

Su compañía incluye tres granjas. Las aves se pesan en cada granja. Los resultados de pesaje de todas las tres granjas se procesan centralmente en GRANJA 1. La información de GRANJA 2 es descargada a una PC y enviada por correo electrónico a GRANJA 1. No hay una PC en la tercera granja, de manera que los resultados de pesaje son enviados vía fax o reportados vía telefónica a la GRANJA 1.

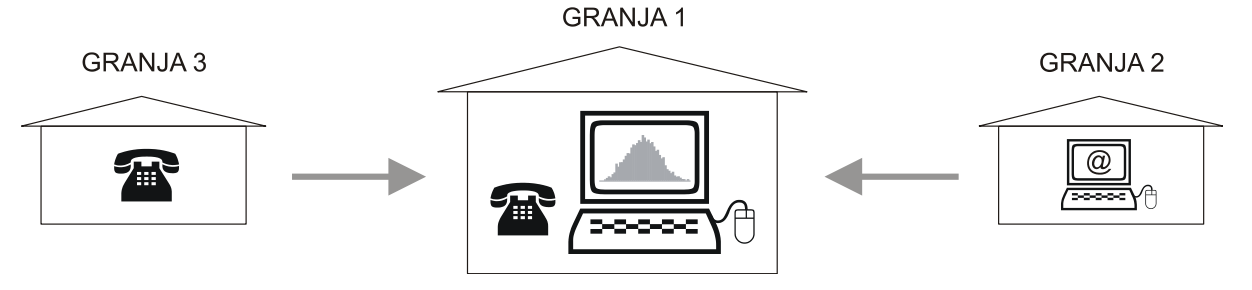

#### **Guardando información en una PC**

La información de GRANJA 2 se almacenaría como se indica. Inicie el programa BAT1 y seleccione el icono *Balanza*. Conecte la balanza a la computadora y haga clic en el botón *Leer datos*. Luego de descargar la información, haga clic en el botón *Guardar todos los pesajes.* Se guardarán todos los archivos mostrados dentro de la base de datos para un procesamiento adicional. Verifique los archivos descargados haciendo clic en *Editar*.

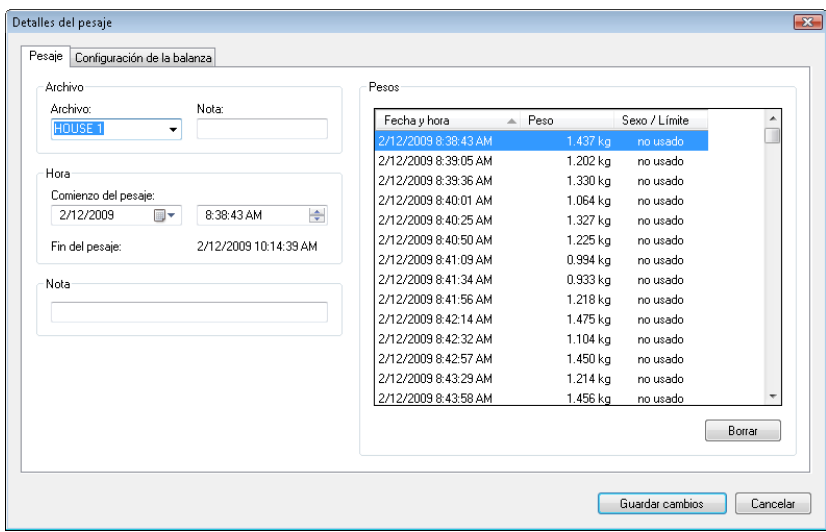

Luego de descargar la información, haga clic en el botón *Guardar todos los pesajes.* En el siguiente cuadro de diálogo, seleccione el formato *Archivo de exportación BAT1* y el archivo para guardar la información descargada.

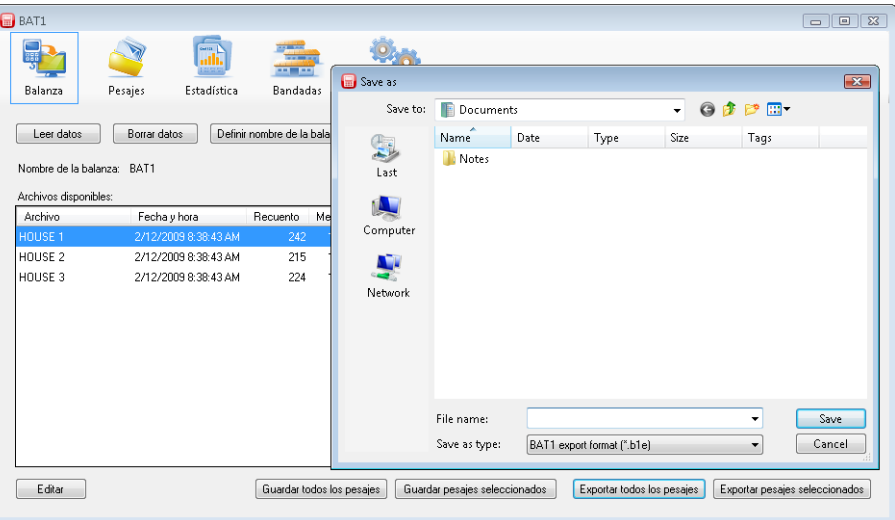

Click *Guardar*. El archivo guardado se puede enviar como un adjunto de correo electrónico a otra computadora o por medio de una red local o servidor (Por ejemplo GRANJA 1). Elimine la información en la balanza haciendo clic en *Borrar datos*, desconecte la balanza y salga del programa.

#### **Importación de información**

Haga clic en el botón *Importar* y seleccione el archivo enviado desde la granja en el cuadro de diálogo. Haga clic en *Open*, y se mostrarán los contenidos.

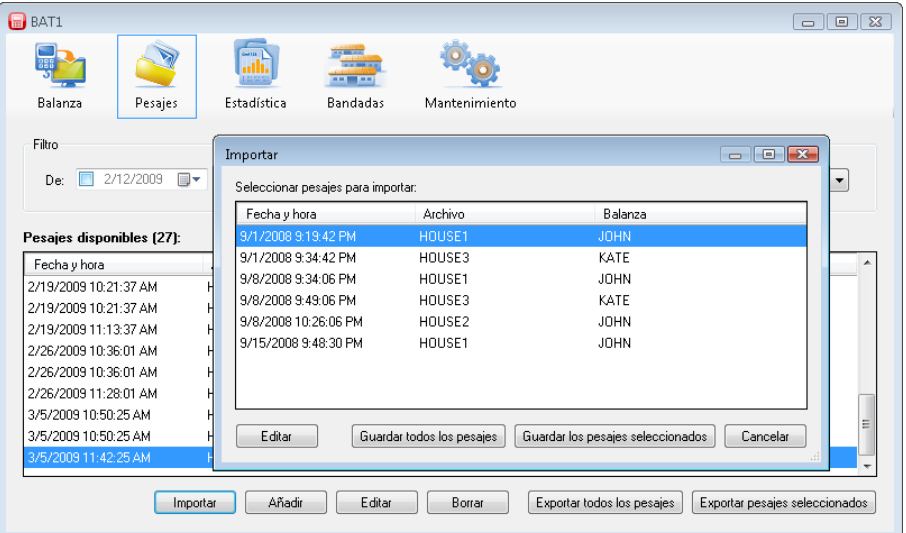

Haga clic en *Guardar todos los pesajes* y se almacenará toda la información en la base de datos. Se puede verificar la información importada en la tabla *Pesajes disponibles* haciendo clic en el botón *Editar*.

#### **Ingreso manual de información**

Los resultados de pesaje también se pueden ingresar manualmente dentro de la base de datos. Haga clic en *Añadir* y se mostrará el cuadro de diálogo de ingreso manual.

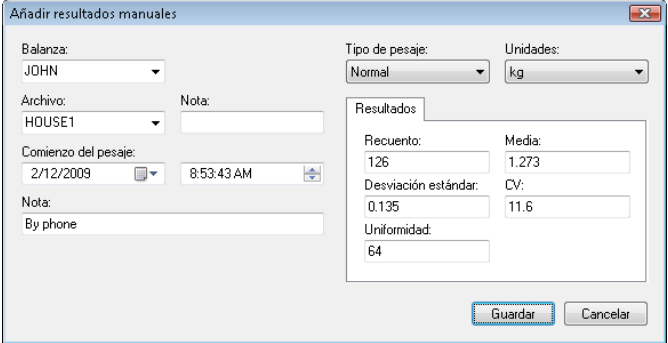

Ingrese los resultados de pesaje y haga clic en *Guardar*. Repita para ingresar la información de todos los archivos pesados. Recomendamos llenar el campo *Nota* (Izquierda inferior) relacionado al origen de información (Tal como "por teléfono" etc.). Haga clic en *Guardar*.

# <span id="page-38-0"></span>**9. Solución de problemas**

## <span id="page-38-1"></span>**9.1. Balanza**

- 1. Luego de la suspensión del gancho, las balanza no muestra el peso cero -mantenga presionado brevemente  $\otimes$  para fijar el valor cero
- 2. La balanza presenta el peso incorrecto - calibrar la balanza, consultar capítulo 7.4
- 3. La balanza muestra un peso significativamente más pequeño de lo esperado - desactive el modo de pesaje de pollos pequeños
- 4. No es posible fijar el pesaje con clasificación - se selecciona el modo de pesaje con el almacenamiento de sexo, seleccione otro modo
- 5. El valor del peso se sobrescribe en la pantalla luego del pesaje - desactive el modo de pesar con clasificación
- 6. Luego de que el ave es colgada, la balanza no almacena el peso
	- el modo de almacenamiento manual se activa, seleccione el modo automático
	- verifique que la balanza esté suspendida sobre una construcción firme no desviada por resorte
	- el ave se mueve demasiado, seleccione el modo de almacenamiento manual
- 7. La información en la pantalla difícilmente se puede leer
	- cambie el contraste de la pantalla
	- seleccione el modo de pantalla *Grande*
- 8. La balanza no se puede desconectar
	- aguante la tecla ESC durante más de 5 segundos

#### <span id="page-38-2"></span>**9.2. PC**

- 1. Luego de descargar la información de la balanza, faltan algunos archivos en el panel de *Balanza* - los archivos faltantes están vacíos – estos no incluyen ningún valor pesado
- 2. Luego de descargar la información, las estadísticas no muestran ningún archivo nuevo o sólo un archivo - almacene la información en el panel *Balanza* utilizando el botón *Guardar todos los pesajes*
- 3. Luego de descargar y almacenar la información, la información no se muestra en el panel de *Estadísticas* en la pestaña *Últimos pesajes*

- la información descargada se peso hace algunos días. Verifique si la información se muestra en el panel de *Pesajes* y para ver la información, utilice el panel *Estadísticas* y la pestaña de *Pesajes seleccionados* o el panel *Bandadas*

- 4. El panel *Bandadas*, la pestaña *Bandadas actuales*, la pestaña *Estadísticas* están vacíos - verifique la fecha de pesaje y la fecha de inicio de bandada. Los pesajes con fechas anteriores a la fecha de inicio de la bandada no se muestran
- 5. El panel *Bandadas*, la pestaña *Bandadas seleccionadas*, la pestaña *Estadísticas* están vacíos - verifique la fecha de pesaje y la fecha de inicio de las bandadas seleccionadas. Los pesajes con fechas anteriores a la fecha de inicio de la bandada no se muestran
- 6. Sólo se muestra un gráfico con un punto en el panel de *Bandadas*, pestaña *Gráficos* - la bandada correspondiente sólo se peso una vez. Luego de completar pesajes adicionales (en los días siguientes), se mostrará el gráfico correctamente
- 7. El gráfico en el panel de *Bandadas* no incluye la opción de las curvas de crecimiento. –las bandadas seleccionadas no tienen curva de crecimiento predeterminada. Complete la configuración de la curva de crecimiento en la pestaña *Bandadas*, ver capítulo 8.7.1.

# <span id="page-39-0"></span>**10. Contacto**

VEIT Electronics, s.r.o. Modřická 52 664 48 Moravany República Checa tel.: +420 545 235 252 [http://www.veit.cz](http://www.veit.cz/) e-mail: [veit@veit.cz](mailto:veit@veit.cz)